# 瑞士**"Leica"TPS1200+** 系列

中 文 操 作 說 明 手 冊

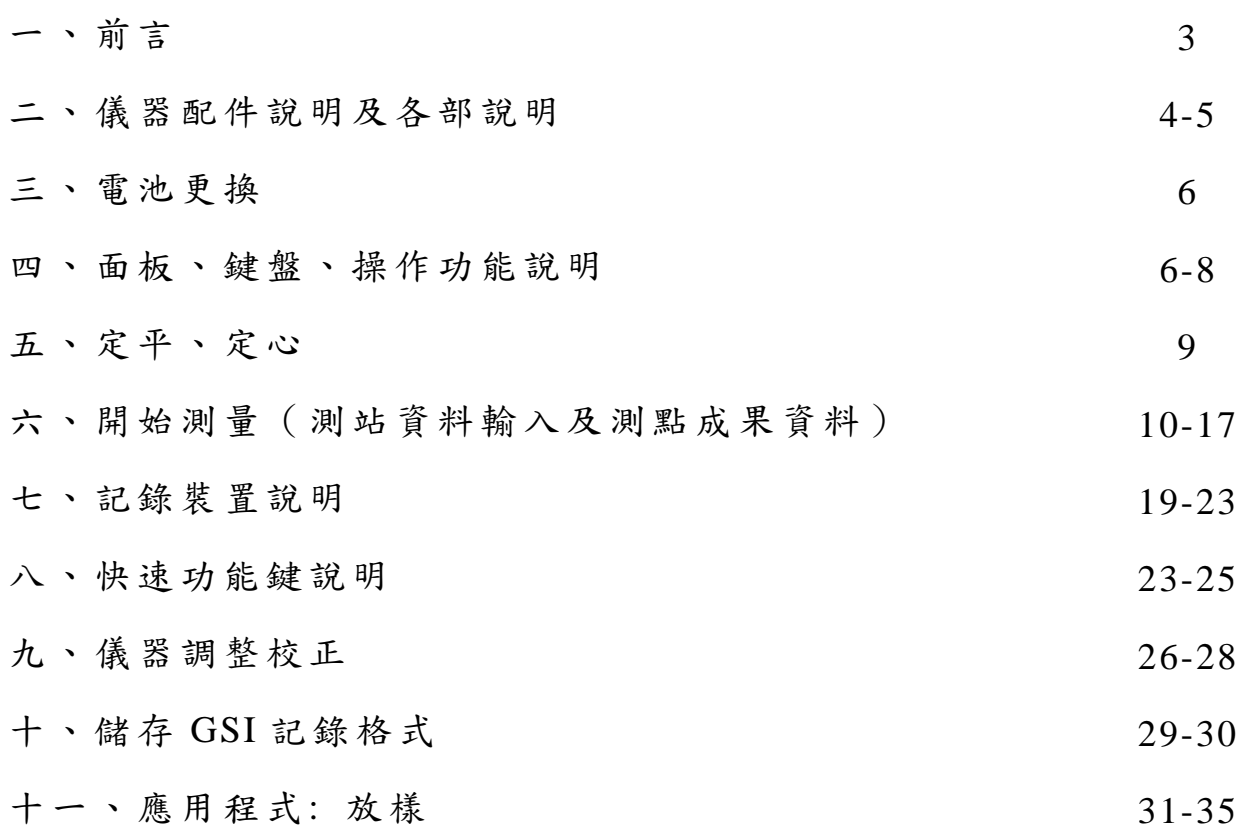

**TPS1200+**系列基於功能及精度等不同而區分為下列幾種型 式:

#### 型式

- TC :一般全測站經緯儀具測角、測距、記錄等功能。
- TCR :具無需反射稜鏡功能之全測站經緯儀。
- TCA :具 ATR(自動搜尋)功能之全測站經緯儀。
- TCP :具 ATR(自動搜尋)及 Power Search 功能之全測站經緯儀。
- TCRM :具伺服馬達及無需反射稜鏡功能之全測站經緯儀。
- TCRA :具伺服馬達及無需反射稜鏡功能與 ATR(自動搜尋)功能之全測 站經緯儀
- TCRP :具伺服馬達及無需反射稜鏡功能與 ATR(自動搜尋)及 Power Search 功能之全測站經緯儀

#### 型號

紅外線光波測距經緯儀

- TC1201+ :測角精度 1 秒
- TC1202+ :測角精度 2 秒
- TC1203+ :測角精度 3 秒
- TC1205+ :測角精度 5 秒
- 具雷射測距功能分下列 2 類
- R400 : 雷射測距距離 400m,測距精度 2mm+2ppm
- R1000 : 雷射測距距離 1000m,測距精度 2mm+2ppm(<500m)

4mm+2ppm(>500m)

#### 配件位置說明

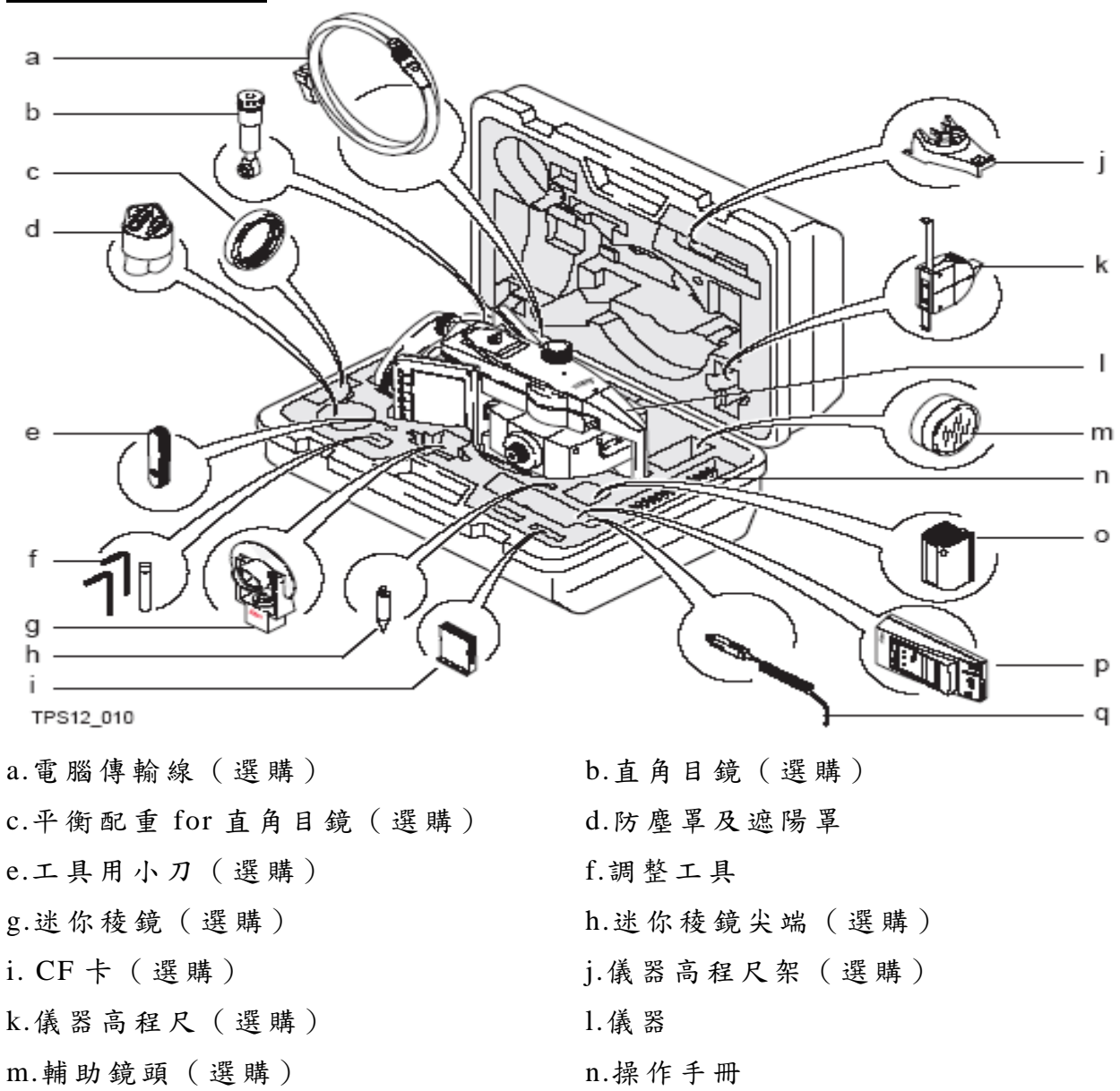

o.備份電池(選購) p.充電器(選購)

q.充電器插頭(選購)

#### 儀器各部說明

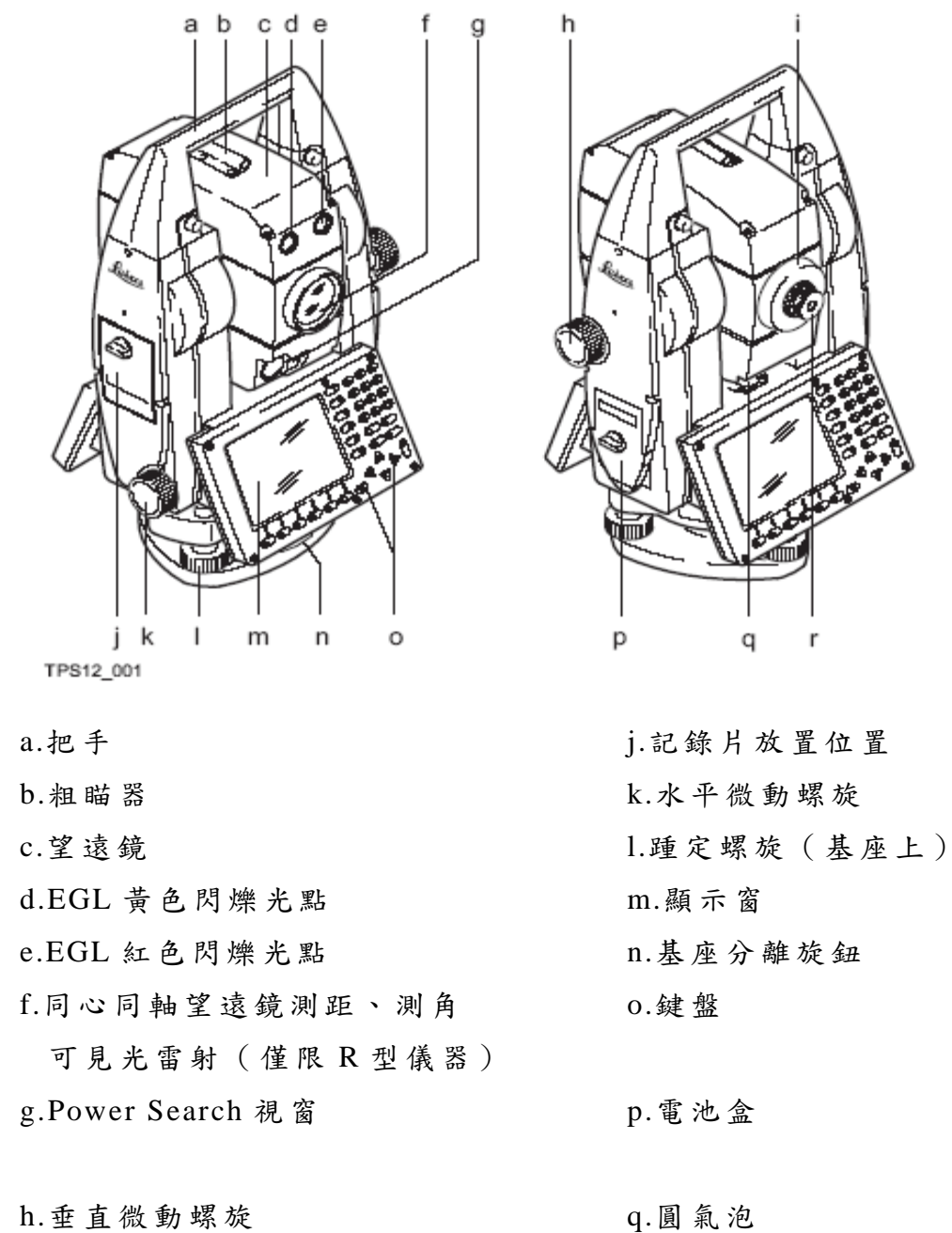

i.聚焦旋鈕 r.可替換目鏡

#### 如何更換電池

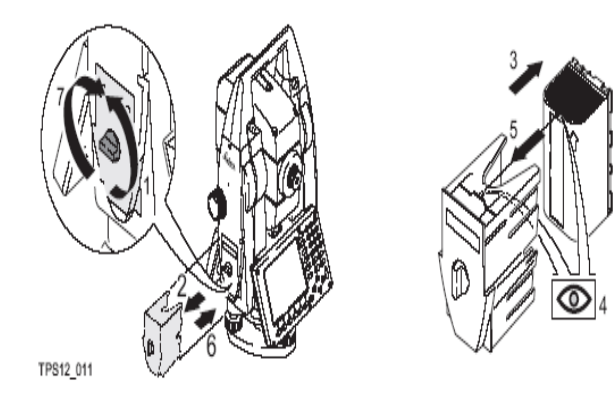

1. 將電池蓋上旋鈕 ,旋轉至垂直方向 2. 將電池盒取出 3. 將電池從電池盒取出 4-5.將電池上箭頭對準電池盒記號 ,將 電 池放入 6-7.將電池盒放入儀器內併將電池蓋上

旋鈕,旋轉至水平方向鎖住

### 操作功能

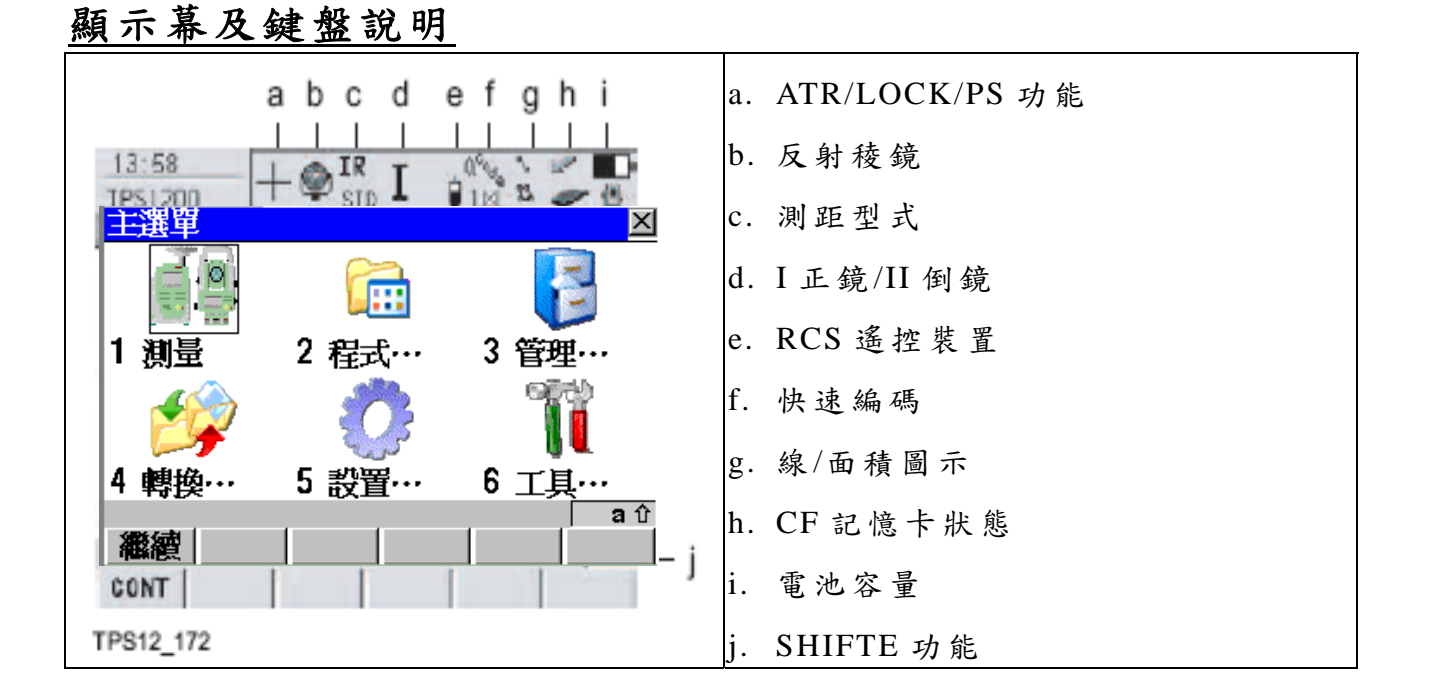

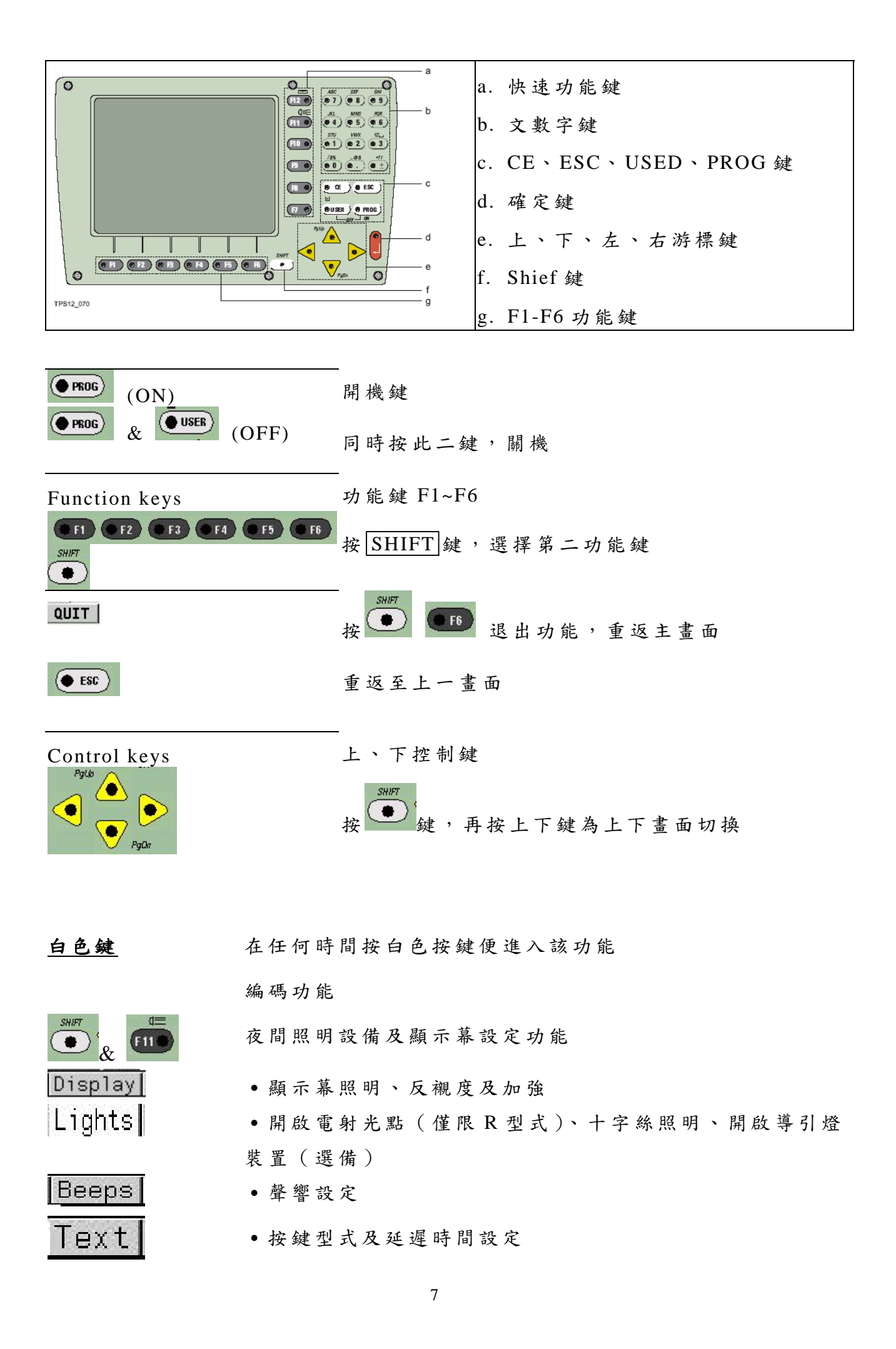

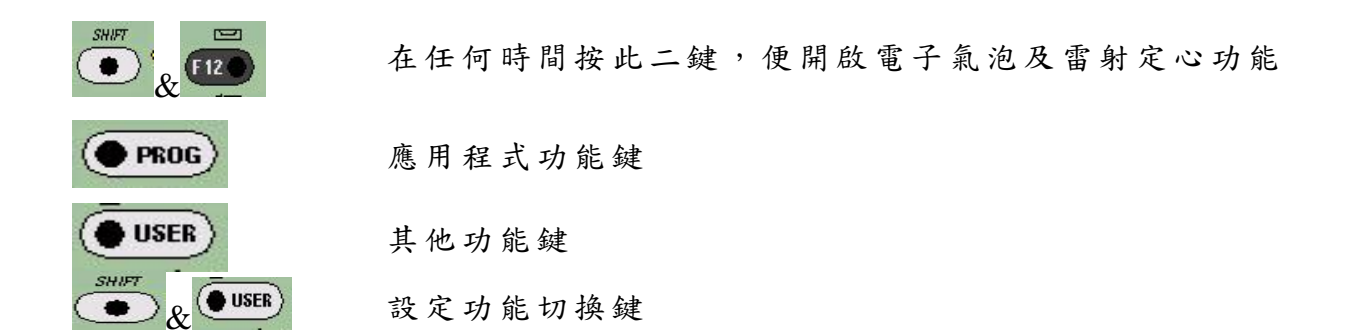

### 儀器指引說明圖表

#### 面板結構功能說明

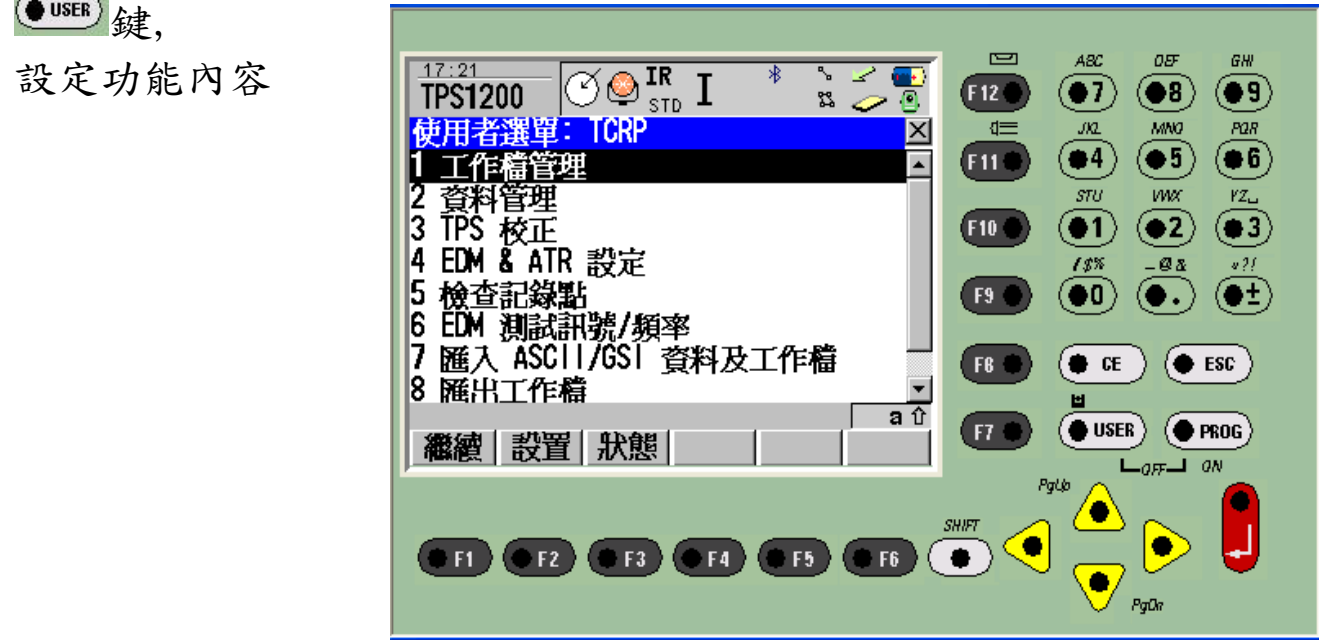

- 1. 工作檔管理:設定測量成果資料儲存檔案名稱
- 2 資料管理:設定控制點、線、面積、圖形資料儲存檔案名稱
- 3. TPS 校正: 溫度、大氣壓力、投影尺度比(K 值)輸入設定功能
- 4. EDM&ATR 設定:測距型式、測距模式、稜鏡型式、ATR/LOCK 等 功能設定
- 5. 檢查紀錄點:檢查記錄成果資料
- 6. EDM 測試訊號/頻率:測距反射信號及頻率檢查
- 7. 匯入 ASCII/GSI 資料及工作檔:輸入 ASCII 或 GSI 資料至測量 成果資料儲存檔
- 8. 匯出工作檔:從測量成果資料儲存檔輸出
- 9. 熱鍵及使用者選單: 快速功能鍵及 User 功能設定

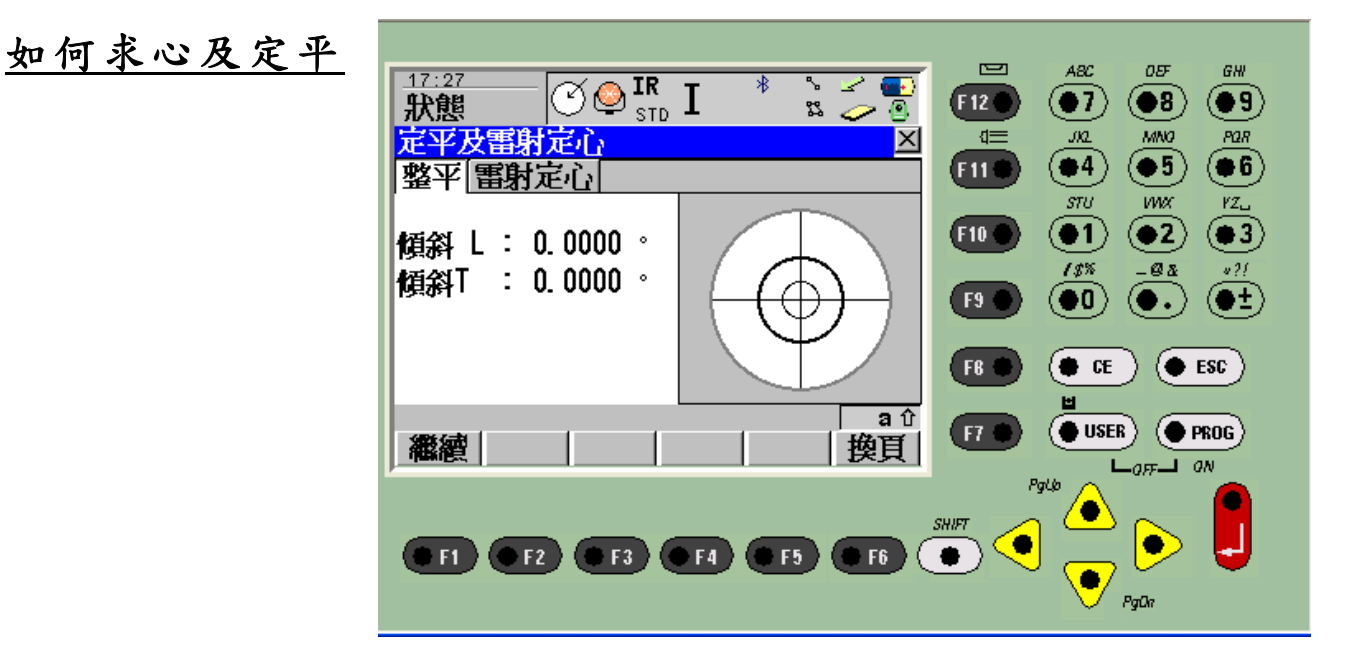

- 1.開機
- 2. 按 → 及 12 续,打開求心及定平功能畫面
- 3. 使用雷射求心紅點,執行定心工作
- 4.使用三個踵定螺旋,將電子氣泡居中,使用電 子氣泡定平時,不需旋轉儀器至 90°及 180°
- 5.重覆上述 3、4 項動作,直到求心及定平完成
- 6. 按 □ (繼續)鍵,繼續下一步驟

### 如何開始測量

**架設儀器站** 將儀器架設於已知點上,定平定心工作完成後.回到開機畫面

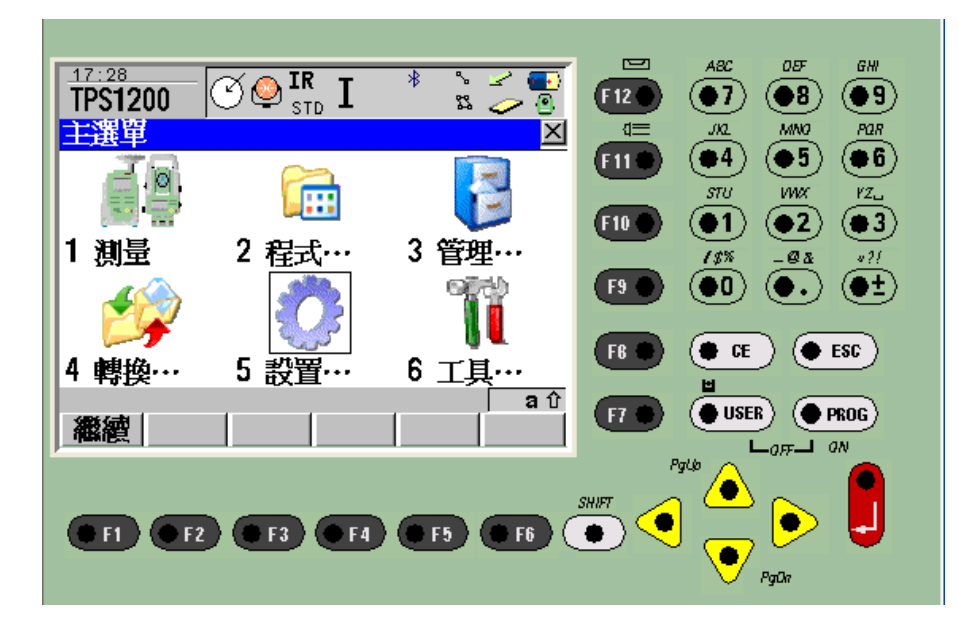

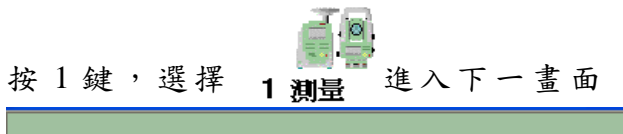

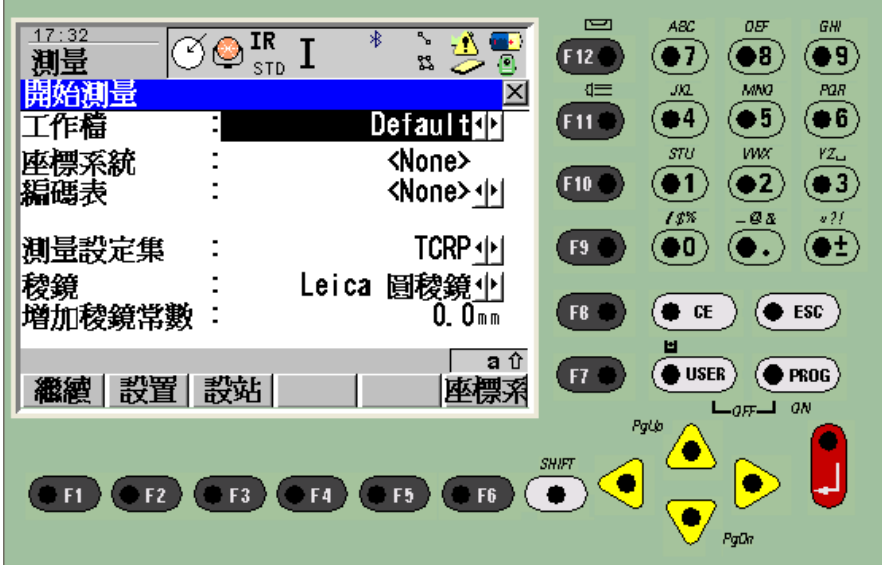

按 鍵,可進入下一書面,編輯新的量測檔名

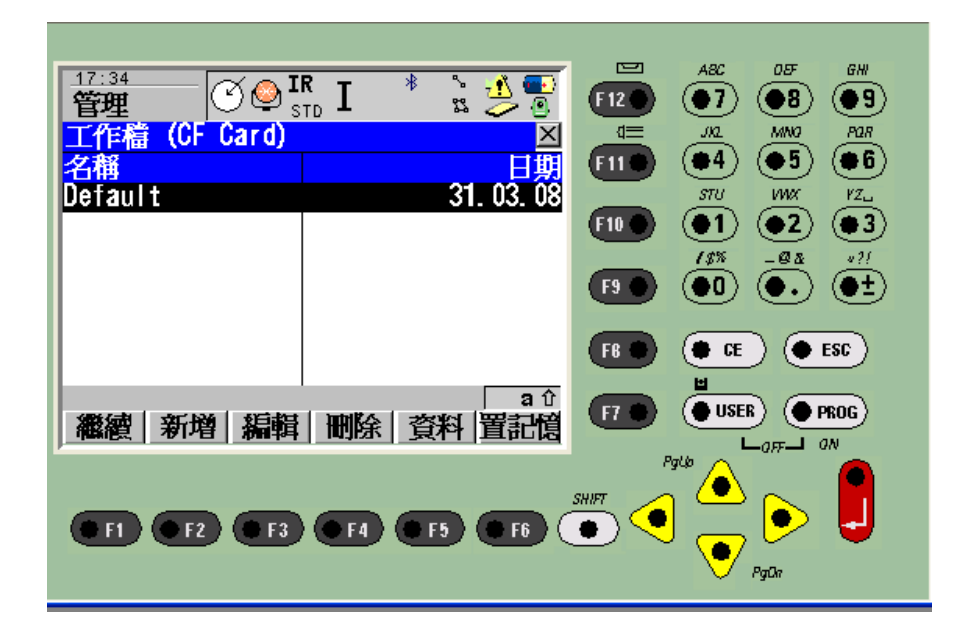

按 (F2)鍵,可編輯新的量測檔名

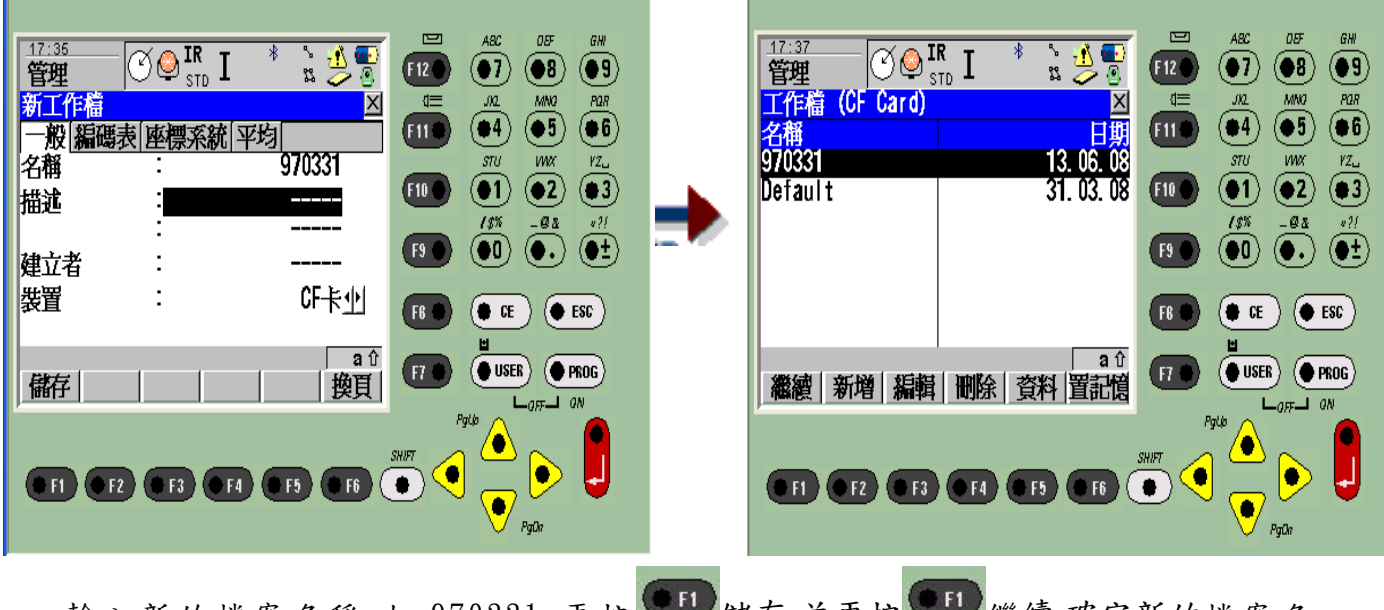

輸入新的檔案名稱,如 970331,再按 ■ 储存.並再按 ■ 繼續,確定新的檔案名 稱.

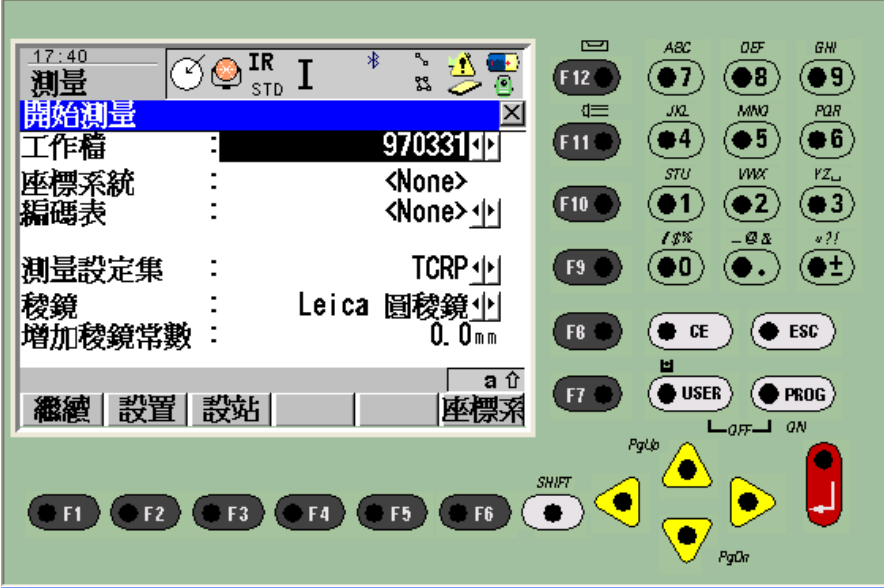

回到量測畫面後.

# 測站設定功能 按 3 键(設站),進入設定測站功能

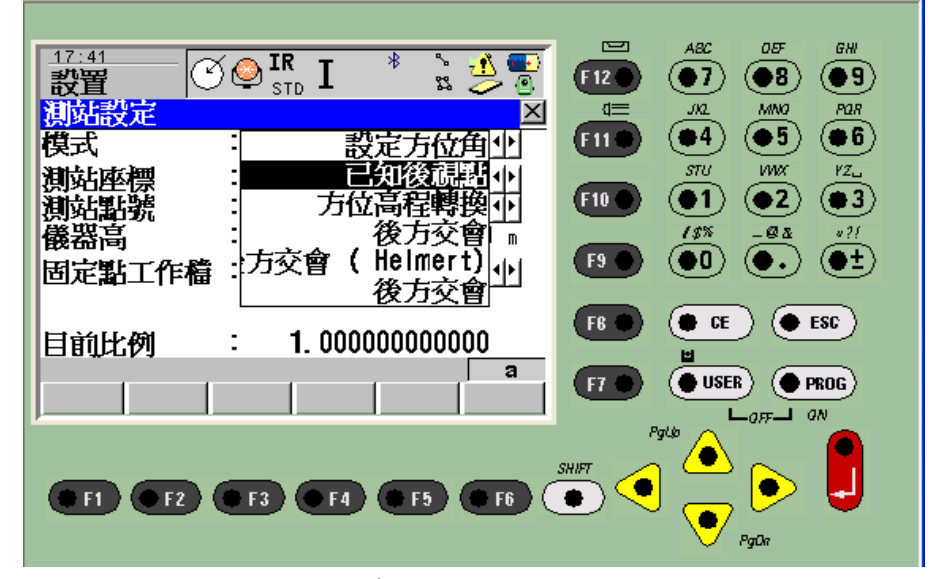

首先先選擇方位角計算模式,如: 設定方位角:輸入已知方位角 已知後視點方式 方位高程轉換:方位角計算及高程反算 後方交會:利用 2 個以上已知點做交會計算 後方交會 (Helmert):Helmert 後方交會計算法 後方交會 :Local(自定已知點)後方交會計算

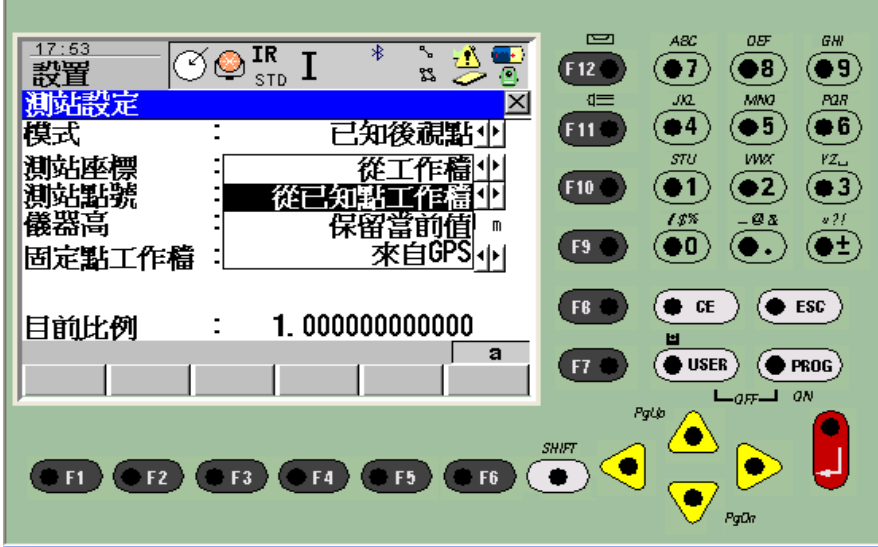

選擇計算模式後,再設定測站座標為從已知點工作檔 PPM 值設定 選擇後,再按 程度,設定 PPM 值

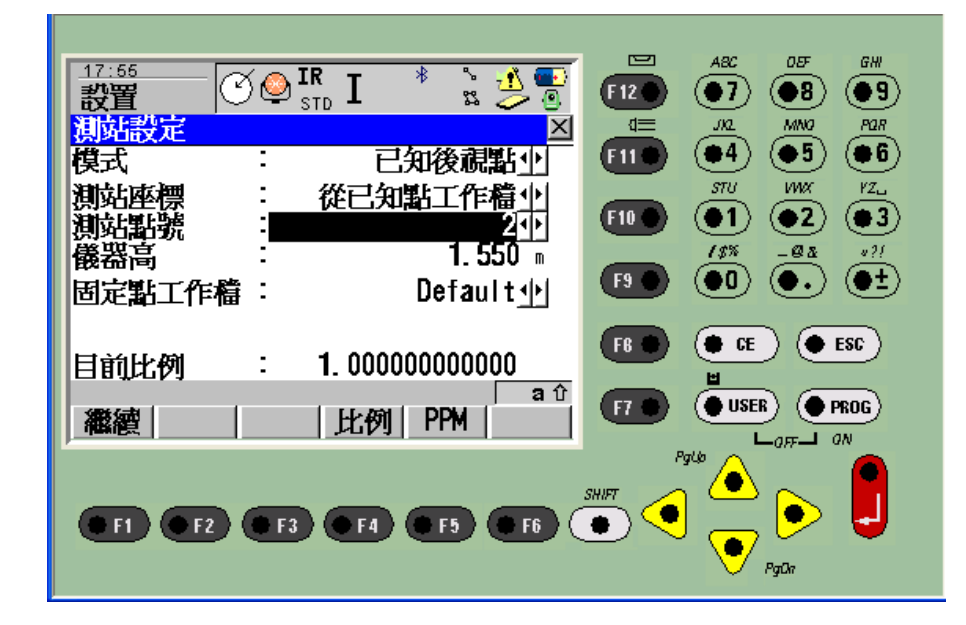

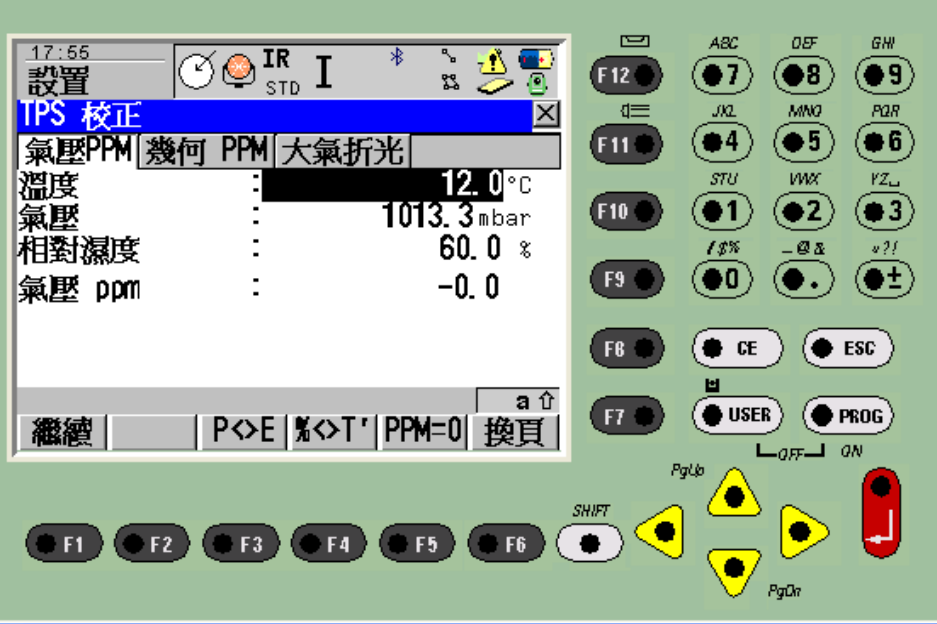

輸入溫度/大氣壓力/相對濕度 F2(P<>E):大氣壓力與海拔高度切換鍵  $F3$ (%<> $T$ '): 相對濕度與溫度切換鍵 F4(PPM=0): PPM 值歸零 F6(換頁)換頁鍵

按 F6(換頁)可換頁至 幾何 PPM 功能畫面

É

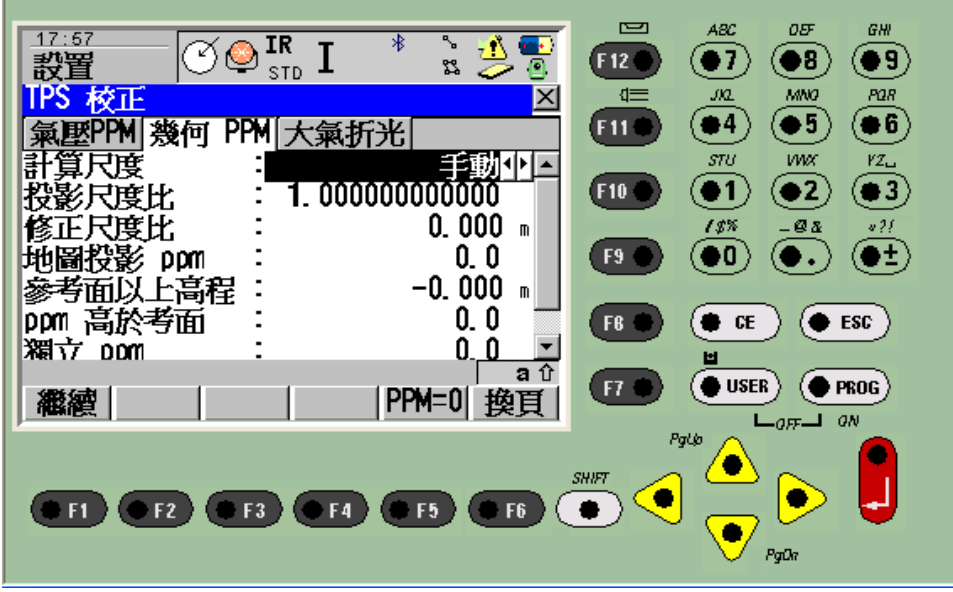

輸入相關設定值後按 ■ CONT 鍵.回到原先畫面

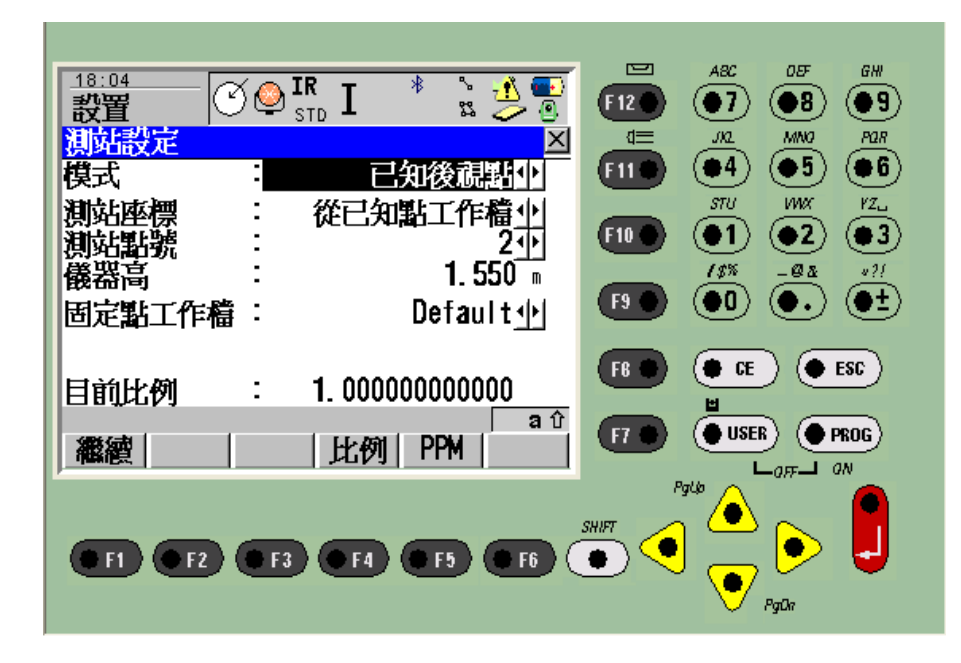

再按 第1 繼續 鍵,進入設定測站點號及輸入儀器高畫面畫面

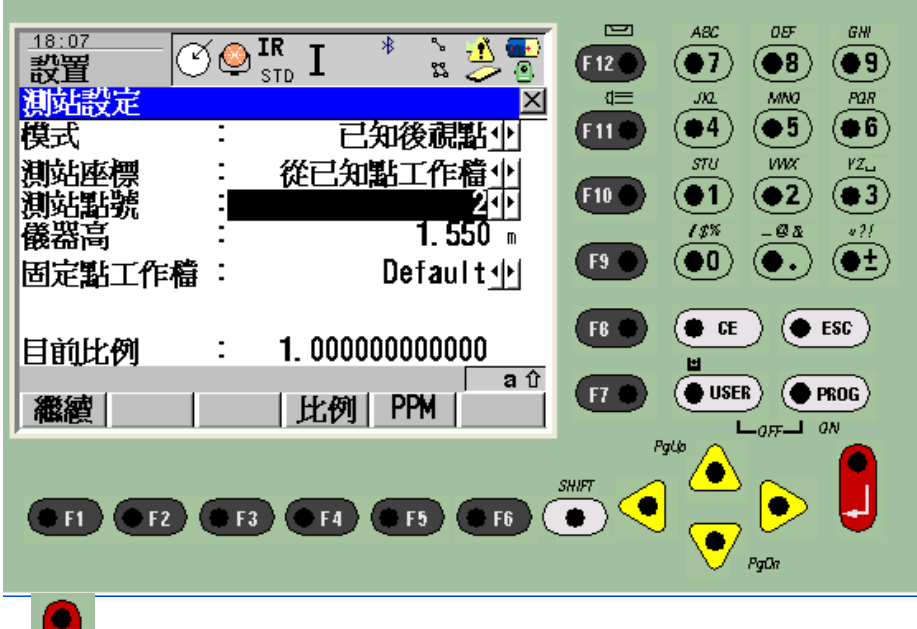

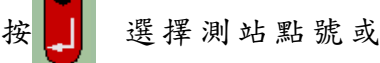

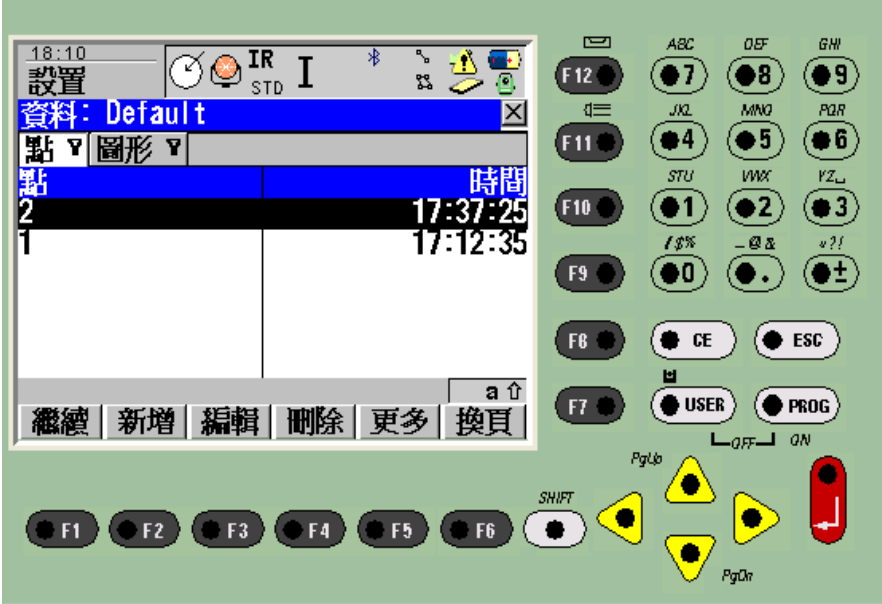

選擇 612 新增輸入新的測站點號及座標、高程

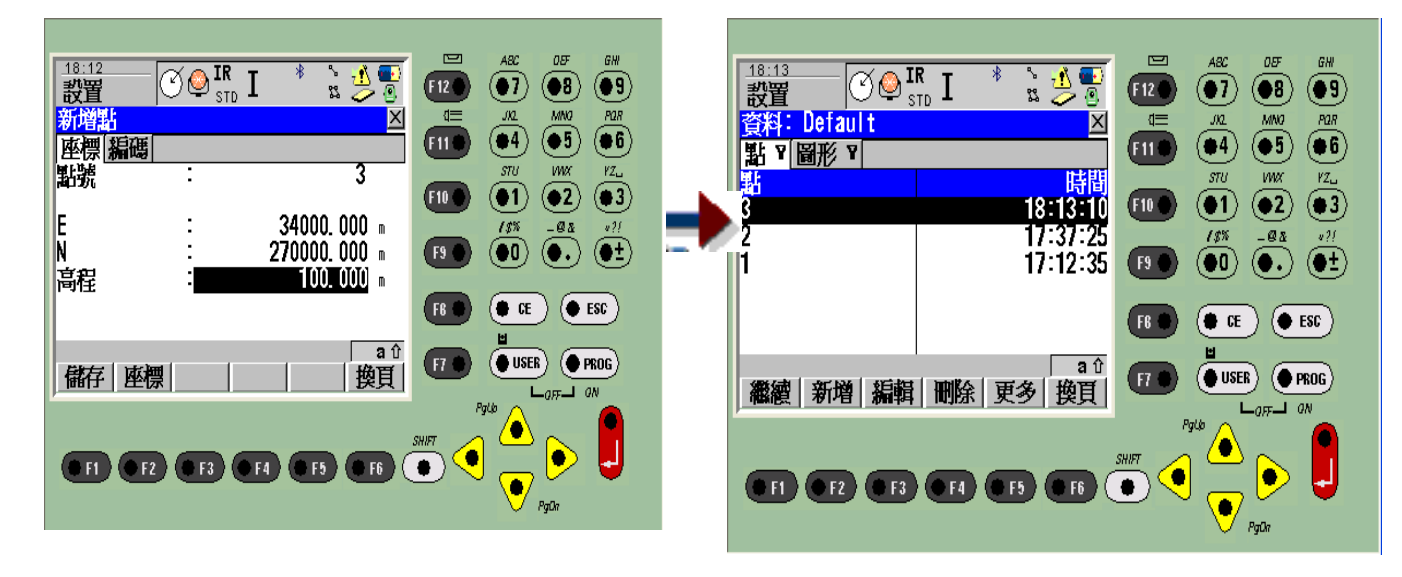

輸入完畢,按 11 储存,再按 11 (繼續)鍵

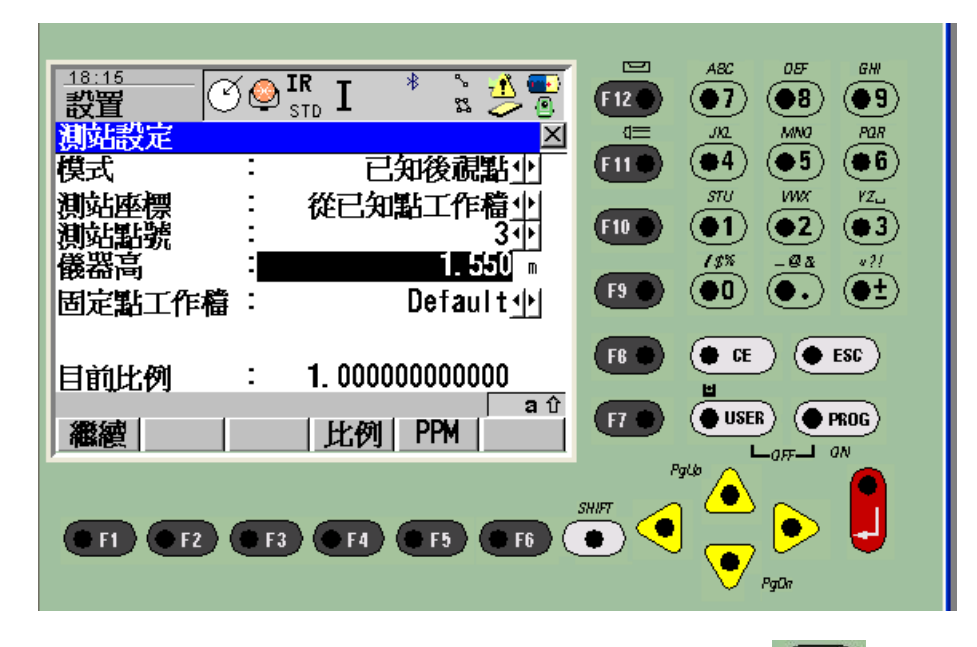

最後再輸入儀器高(如果要量測高程時),再按 (H)(繼續)鍵

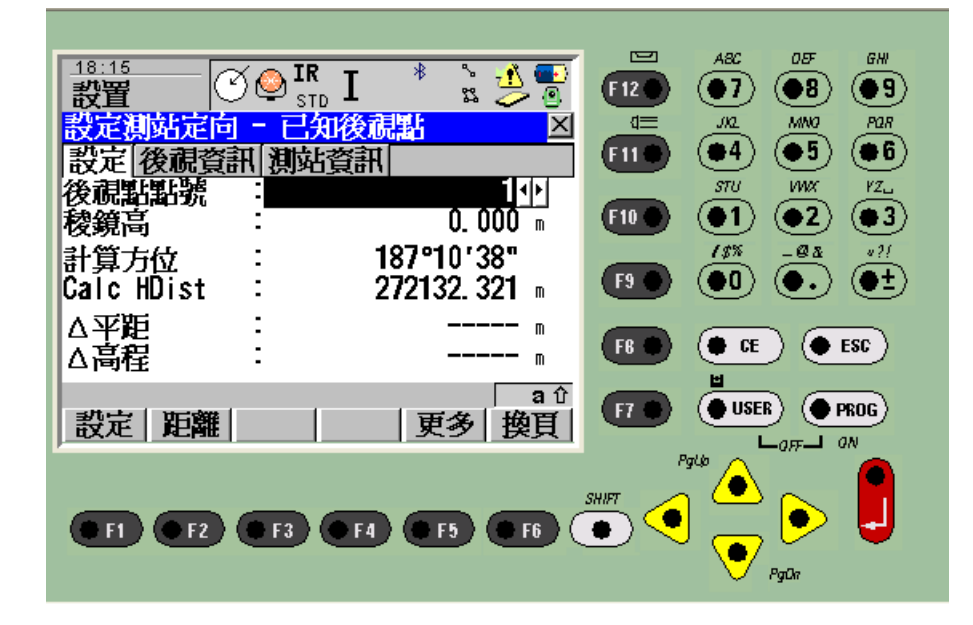

選擇後視站點號或如同輸入測站方式,輸入新的後視點座標資料.選擇後將儀器 對準後視,再接<sup>(12)</sup>(距離)測距,以便檢查後視點位置是否正確,最後再按<sup>(11)</sup>(設定), 便會出現下一視窗

| 18:17<br>冶<br>٩.<br>IR<br>۴<br>ጜ<br>STD                   | $\bullet$<br>Ō<br>z. | ᆖ                     | ABC<br>OEF<br><b>GHI</b><br>19<br>я                                                 |
|-----------------------------------------------------------|----------------------|-----------------------|-------------------------------------------------------------------------------------|
| ថ<br>नेत अभिनेत उल्लेख<br>言<br>5018<br>息<br>測站定向<br> 經設置. | ×<br>⋫               | 仁                     | ла<br>MNO<br><b>POR</b><br>$\bullet$ 6)<br>۱5<br>4<br><b>STU</b><br>WW<br>$YZ_{12}$ |
| 計算<br>Call                                                | m<br>m               | F <sub>10</sub><br>F9 | $\bullet$ 3<br>2<br>13%<br>421<br>-08<br>圧<br>ю                                     |
| ᅀ<br>2붴                                                   | m<br>m<br>a          | Fß                    | ESC<br>CE<br>ы                                                                      |
| 確定                                                        |                      | F7                    | <b>USER</b><br>PROG)<br>$ q$ $\bar{r}$ $-$<br>aN<br>PgUp                            |
| <b>SHIFT</b><br>F <sub>5</sub><br>F <sub>6</sub><br>PgOn  |                      |                       |                                                                                     |

測站及後視方位角已設定,此時按 6日確定

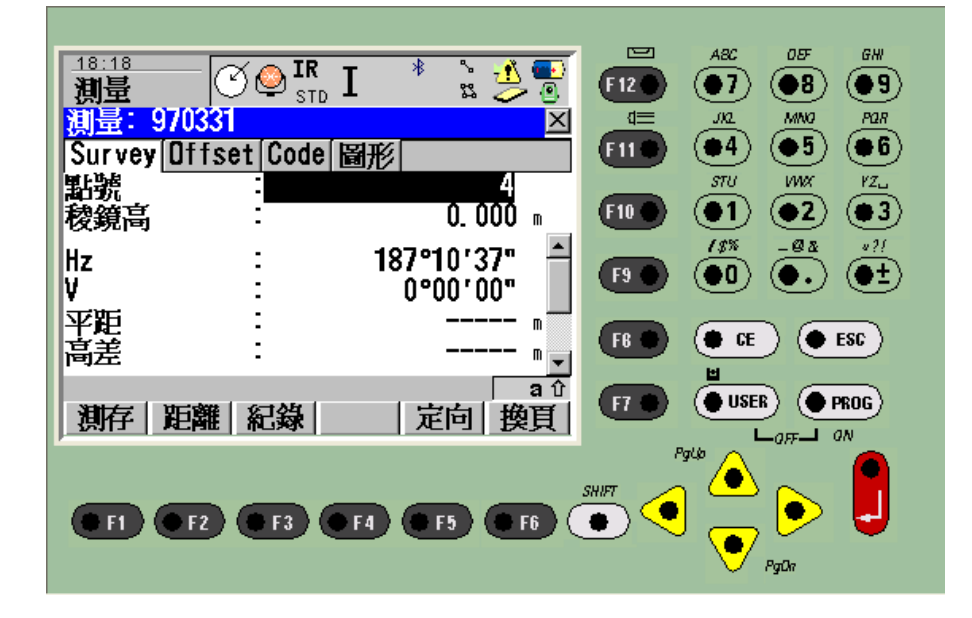

此時便進入量測畫面 ,輸入前視點點號及稜鏡桿高 (如有需求 ),最後便可按 [1] (測存)測距及紀錄或 (E2) (距離)僅測距不儲存

使用下列幾種功能,可量測及記錄角度及距離

- $|F1\rangle$ 測存 單一按鍵,具測角、測距、記錄同步進行之功能
- $F<sub>2</sub>$ 距離 具測角、測距功能
- 紀錄 記錄功能,可記錄顯示角度,但不含距離(如果未測距時)
- F<sub>5</sub> 定向 可設定新的水平角度
- **F6** 換頁 可切換顯示畫面內容

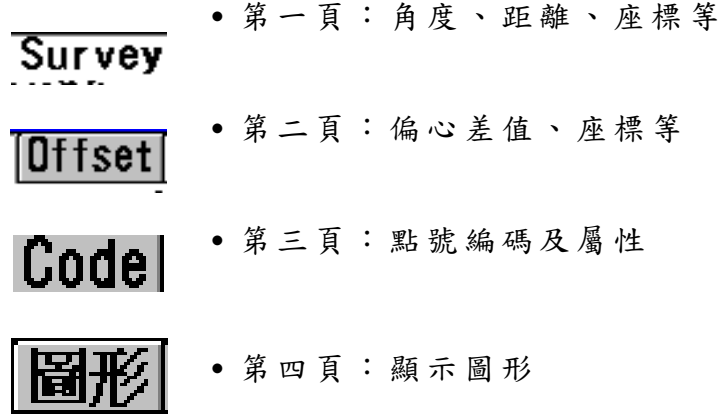

### 記錄裝置說明

**PC-Card** 可使用 Compact Flash PC 卡,儲存資料

資料格式 所有量測成果皆可儲存於 PC 卡,可設定使用 8 位元或 16 位元 所有控制點資料必須以 8 位元或 16 位元格式儲存於 PC 卡 內

量測成果輸出**:**可在儀器主畫面上使用 4 轉 換 …功 能

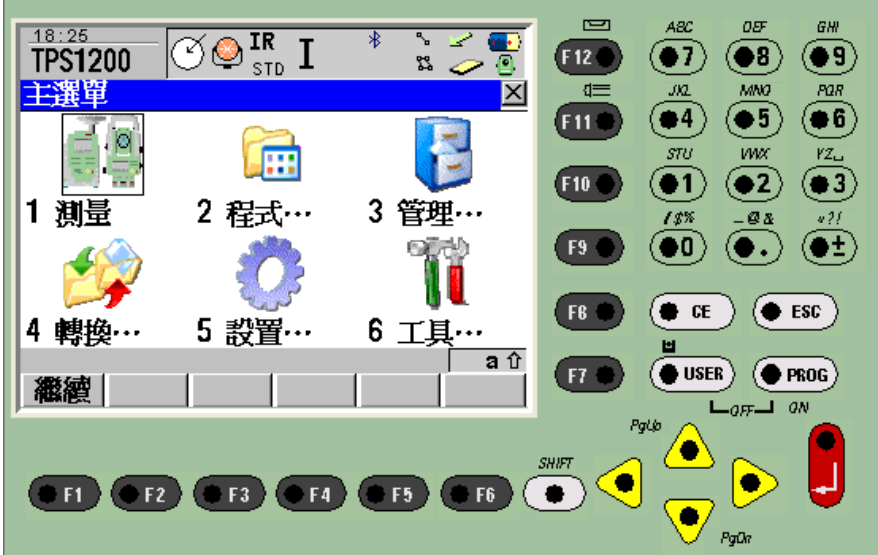

#### 再選擇 1 由工作檔輸出

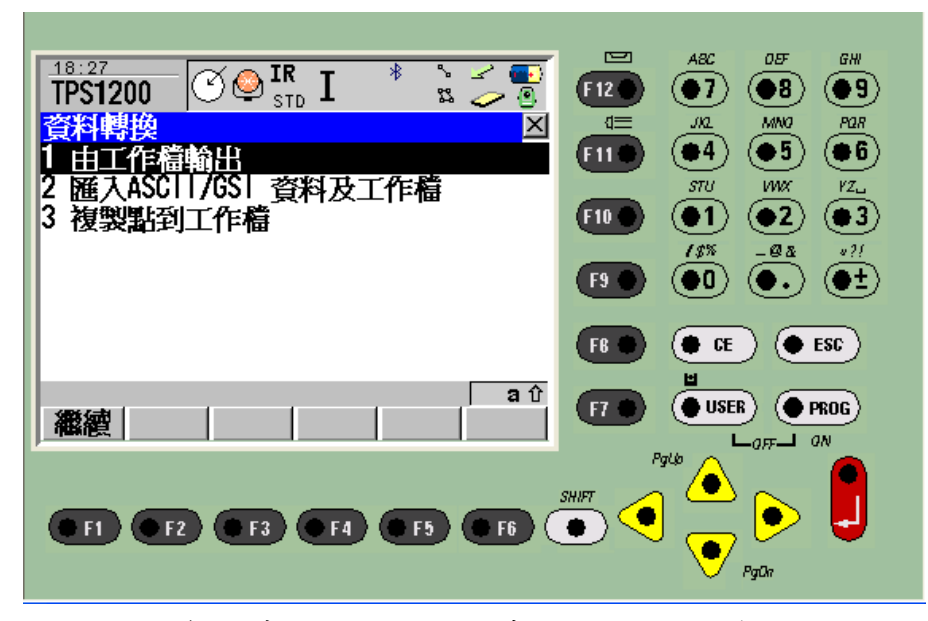

再選擇將資料傳送至 CF 記憶卡 ,並選擇所要輸出的成果資料檔 (如 970331)與 轉 換資料格式檔名 (如 GSI16M2.FRT))及欲儲存檔案名稱 (如 970331),最後再按  $F1$ 鍵.

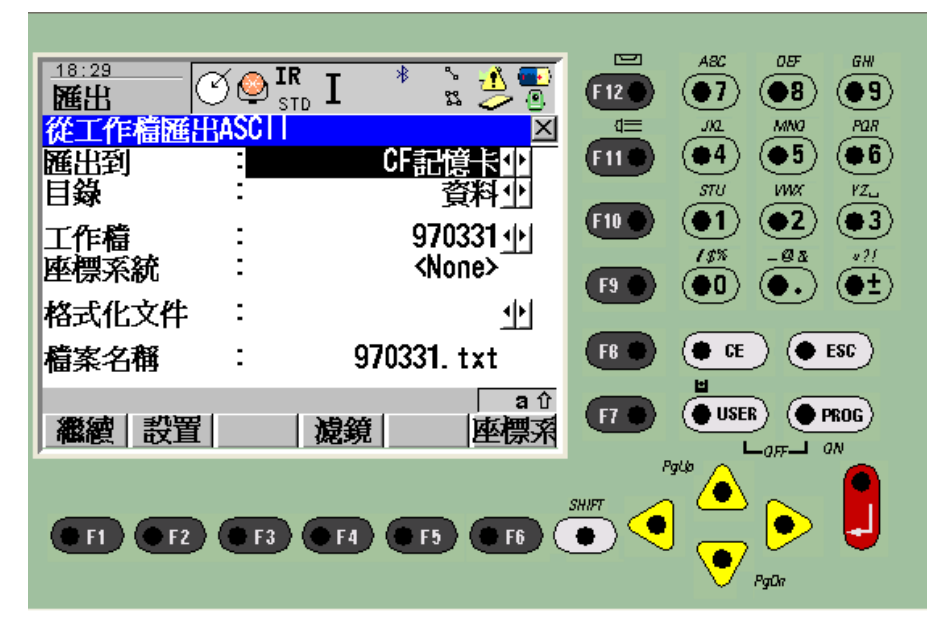

此時便可於 CF 記憶卡下 \Data 目錄夾內看到 970331 成果檔

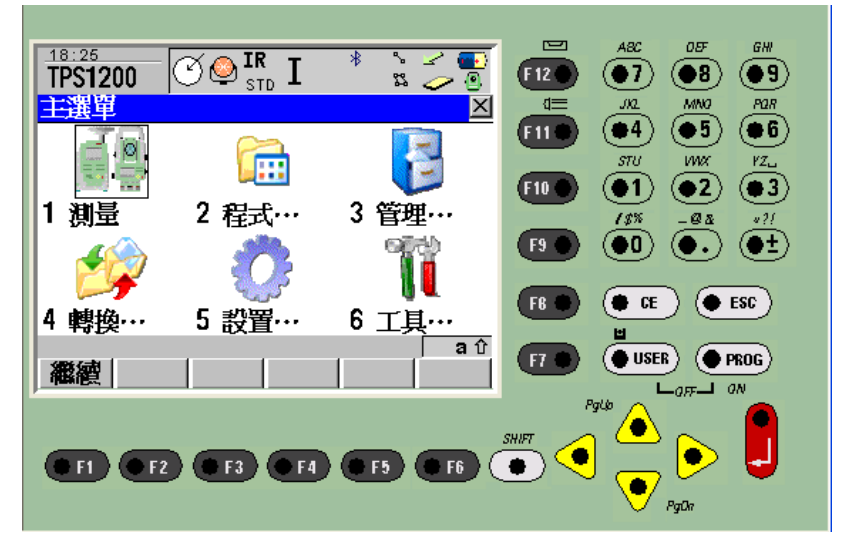

輸入 **GSI** 資料檔案**:**可在儀器主畫面上使用 4 資料轉換功能 (Converter)

再選擇 2 匯 入 ASCII/GSI 資料及工作檔 ,進入下頁後選擇 1.匯 入 ASCII/GSI2 檔

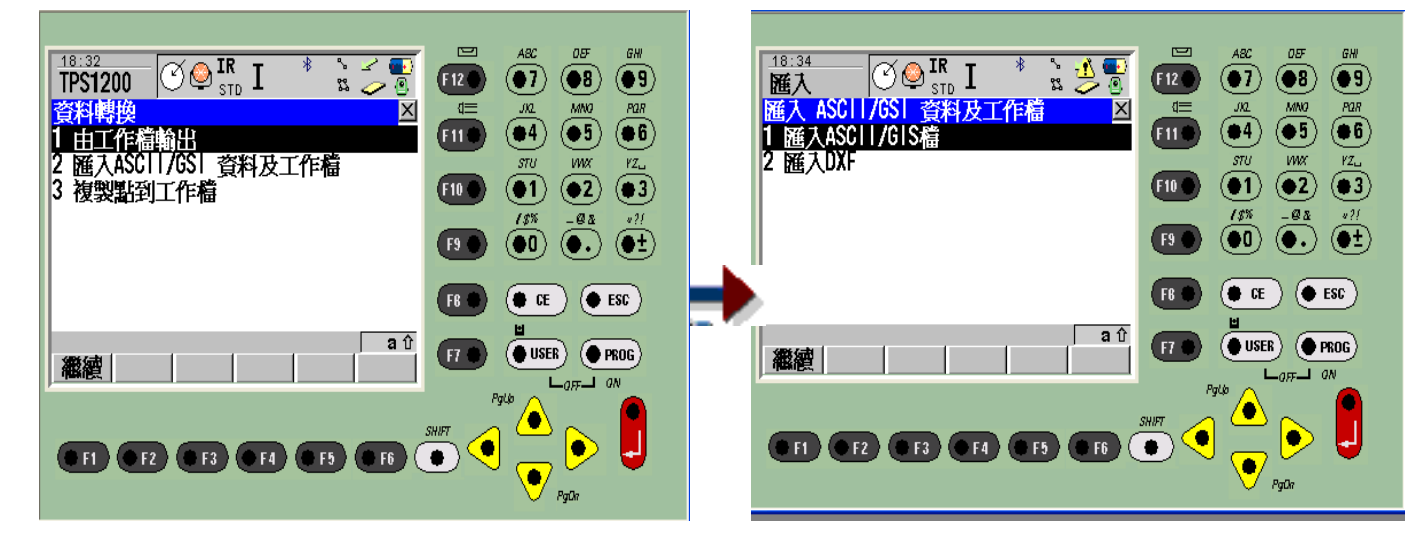

#### 選擇欲輸入資料檔案型式 (ASCII 或 GSI)

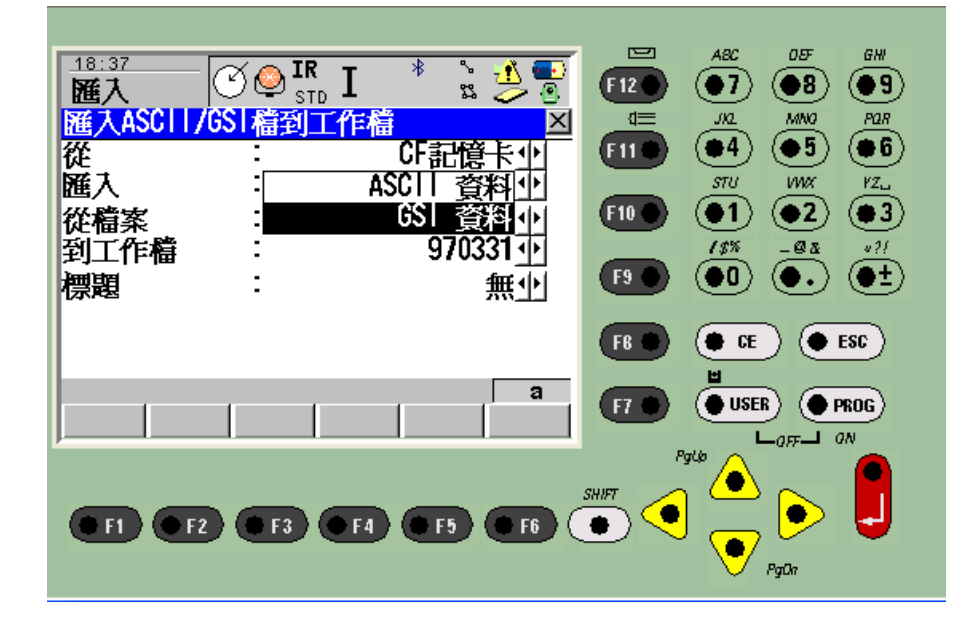

再選擇欲輸入資料檔案的檔名(從檔案)及欲輸入工作檔案的檔名(到工作檔案)

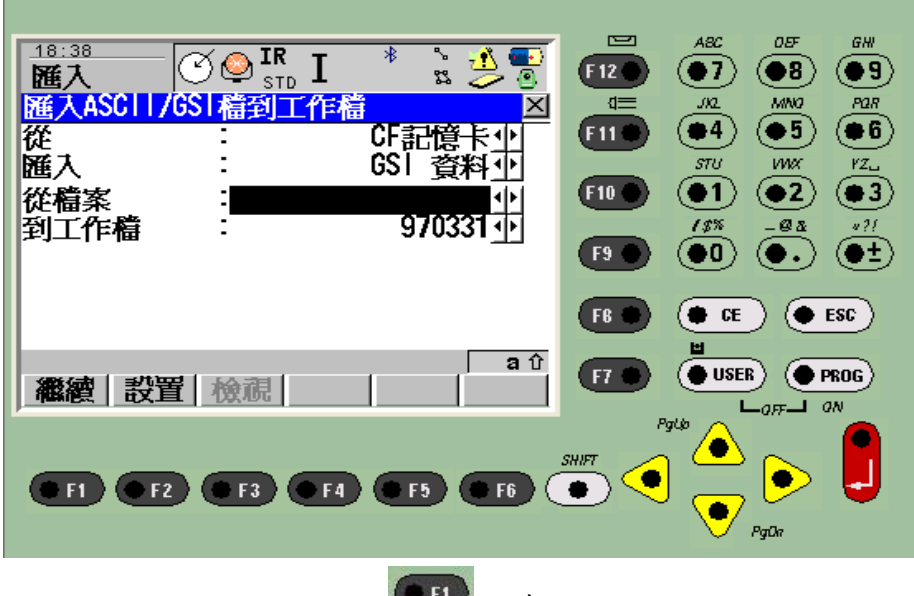

選擇輸入完成後,最後按

將 **PC** 卡格式化 PC 卡可於儀內格式化,其步驟如下:

在主畫面上,按 6 選擇工具

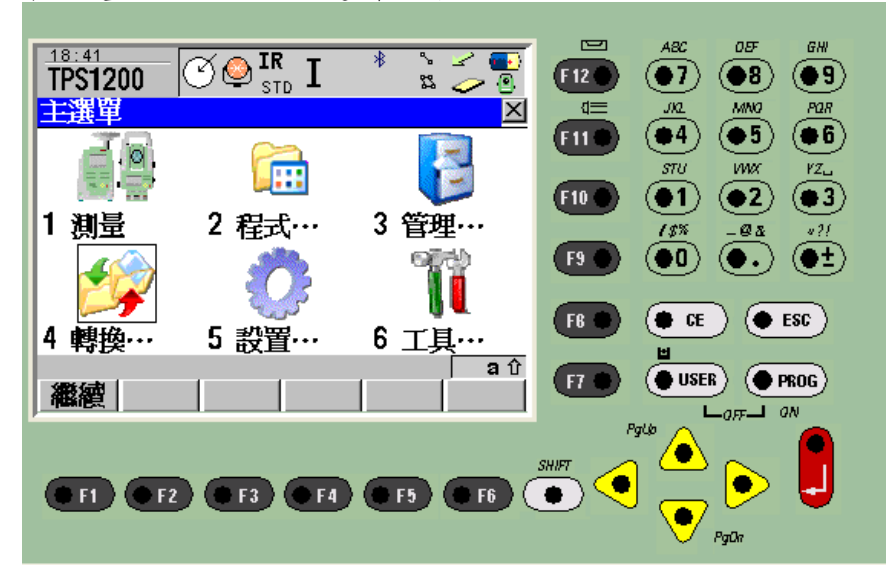

#### 在下一畫面,再按1選擇格式化記憶體

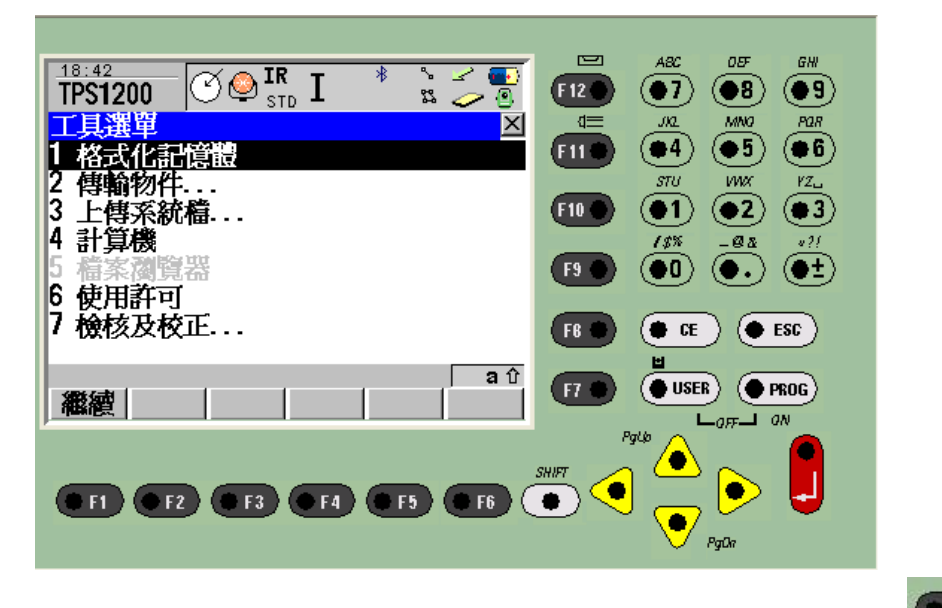

在下一畫面,選擇欲格式化的卡片及完整格式化,再按

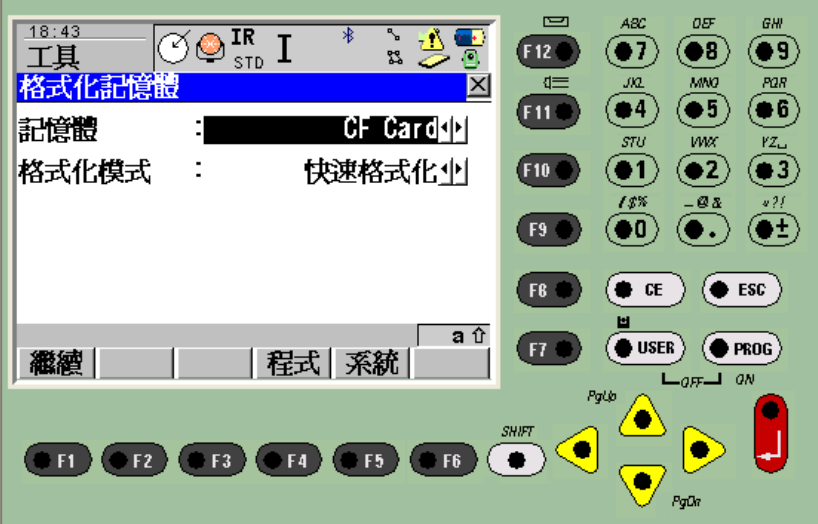

此時螢幕會出現警告訊息(記憶卡內的資料將被刪除,是否繼續執行),選擇 是,便會開始執行格式化.

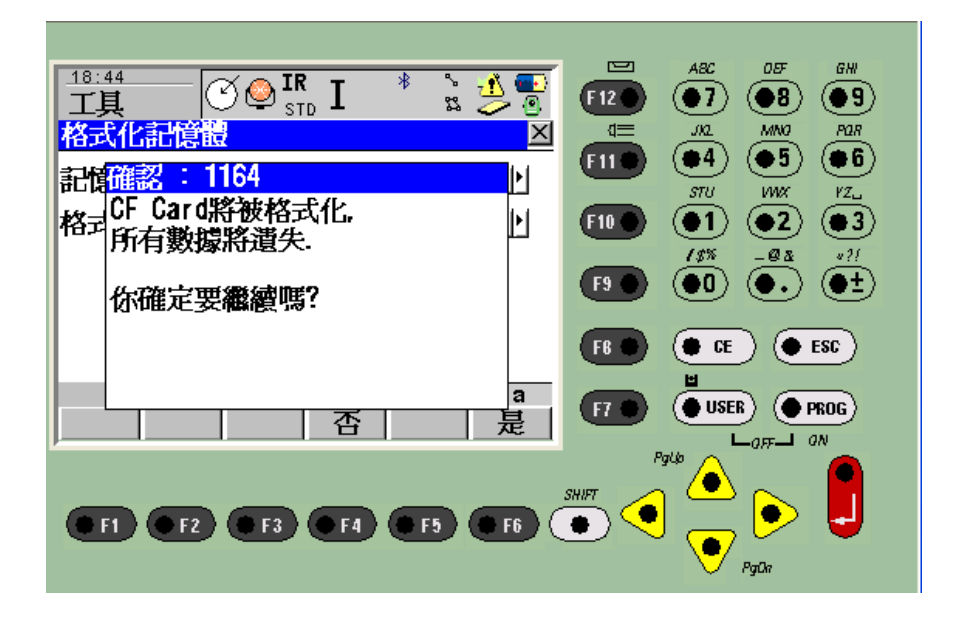

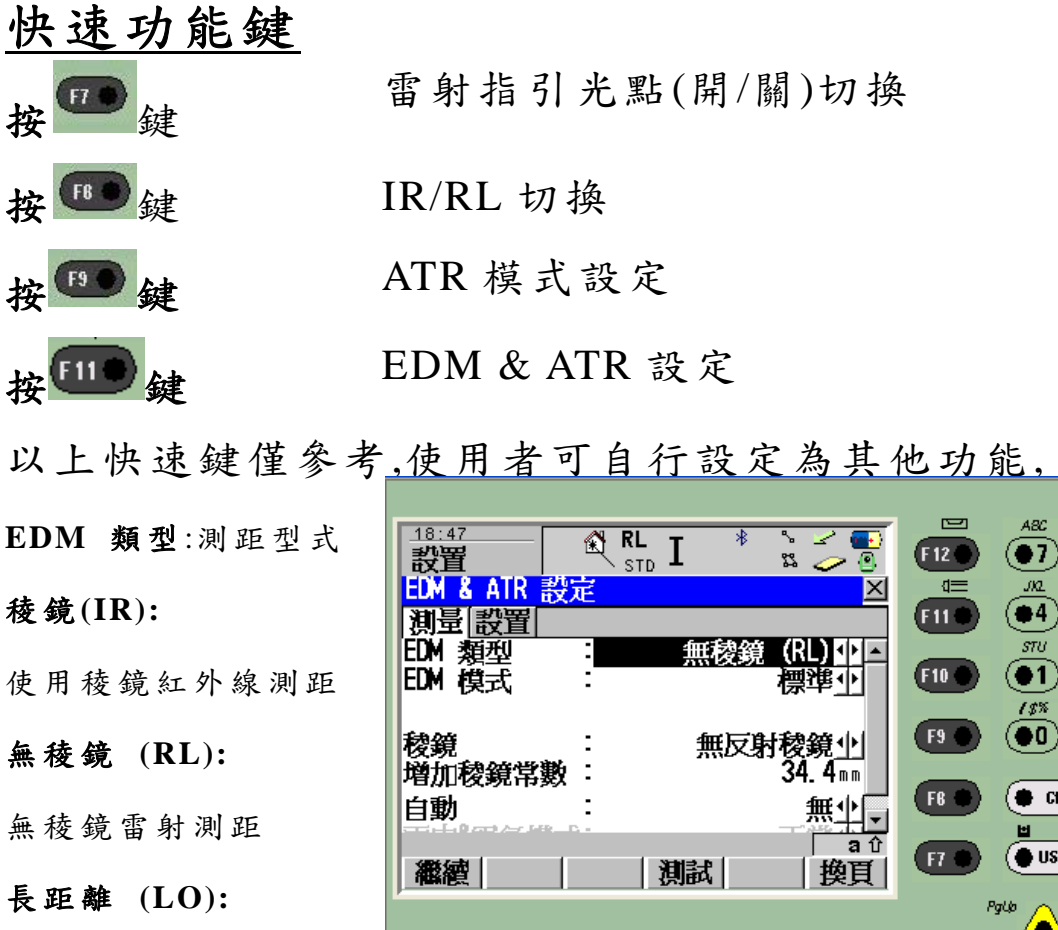

使用稜鏡雷射測距

24

 $\begin{picture}(45,10) \put(0,0){\line(1,0){10}} \put(15,0){\line(1,0){10}} \put(15,0){\line(1,0){10}} \put(15,0){\line(1,0){10}} \put(15,0){\line(1,0){10}} \put(15,0){\line(1,0){10}} \put(15,0){\line(1,0){10}} \put(15,0){\line(1,0){10}} \put(15,0){\line(1,0){10}} \put(15,0){\line(1,0){10}} \put(15,0){\line(1,0){10}} \put(15,0){\line(1$ 

 $05^{\circ}$ 

 $\circledcirc$ 

 $\overline{MMO}$ 

 $\circ$ 

wx

 $\circledcirc$ 

. a z

 $\left( \bullet$  ESC

 $\left( \bullet \right)$ 

 $\left(\bigoplus \text{USER}\right)$   $\left(\bigoplus \text{PROG}\right)$  $L_{\text{QFT}}$  and  $\overline{\phantom{a}}$ 

> $\bullet$  $\overline{\mathcal{P}}_{\scriptscriptstyle{\mathsf{span}}}$

ABC

 $\left( \bullet \tau \right)$ 

ла

 $($   $\bullet$  4  $)$ 

stu

 $\left($  ( $\bullet$ 1)

 $13\%$ 

 $\langle 00 \rangle$ 

 $\left(\bullet \; \alpha\right)$ 

Pallo ∕●

**SHIFT** 

**GH** 

 $\circledcirc$ 

 $PQR$ 

 $(06)$ 

ΥZ.

 $(•3)$ 

42  $\circledast$  **EDM** 模 式 **:**測距模式 標 準 **:**標準測距模式 追 蹤 **:**追蹤測距模式 平 均 **:**平均測距模式

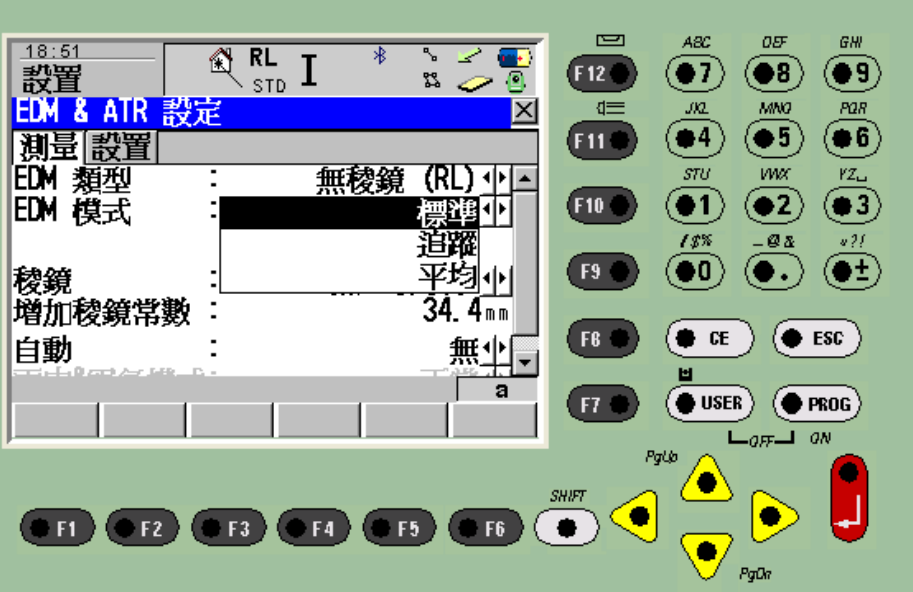

**Reflector:**稜鏡型式 Leica 360゜ Prism: 原 廠 360゜稜鏡 Leica Circ Prism: 原廠圓形稜鏡 Leica Mini 0 原廠迷你稜鏡/系數 0 Leica Mini 360゜ 原 廠 360゜迷你稜鏡 Leica Mini Prism: 原廠迷你稜鏡 Leica Refltape: 原廠反射貼紙 Reflectorless: 無稜鏡測距

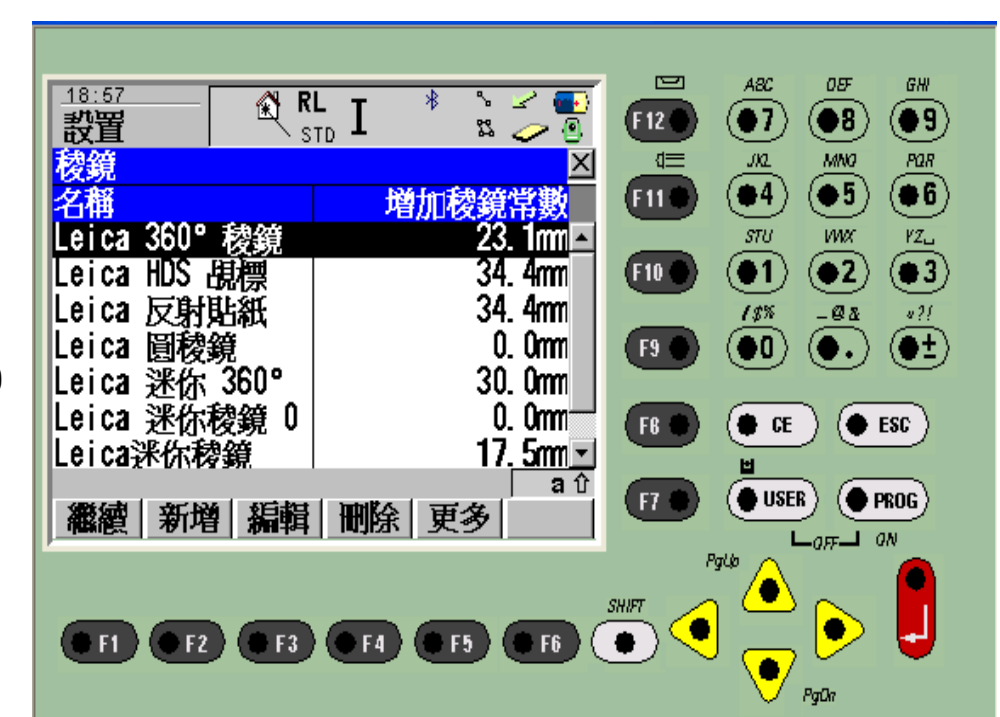

自 動 **:**自動搜尋功能 **(**僅 限 **TCA** 功能機種 **)** 無 **:**無此功能 **ATR:**自動搜尋對準稜 鏡功能 鎖 定 **:**自動鎖定追蹤稜 鏡功能

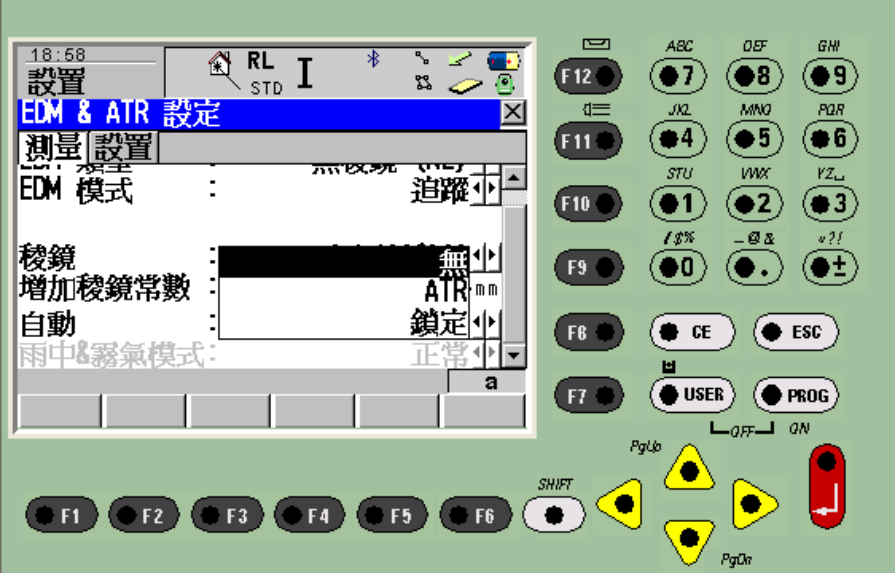

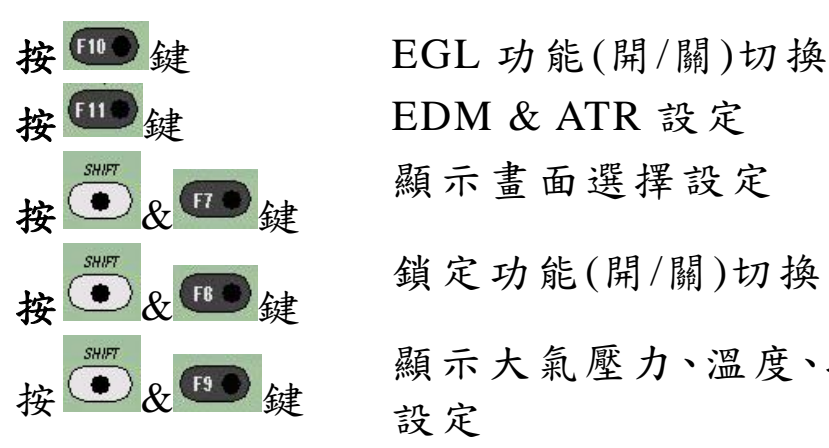

氣 壓 **PPM:**大氣修正

幾 何 **PPM:**大地修正 大氣折光 **:**光折射系數

按 UD 鍵 HDM & ATR 設定

鎖定功能(開/關)切換

按 → R B 键 顯示大氣壓力、溫度、投影尺度比(K 值)/PPM 設定

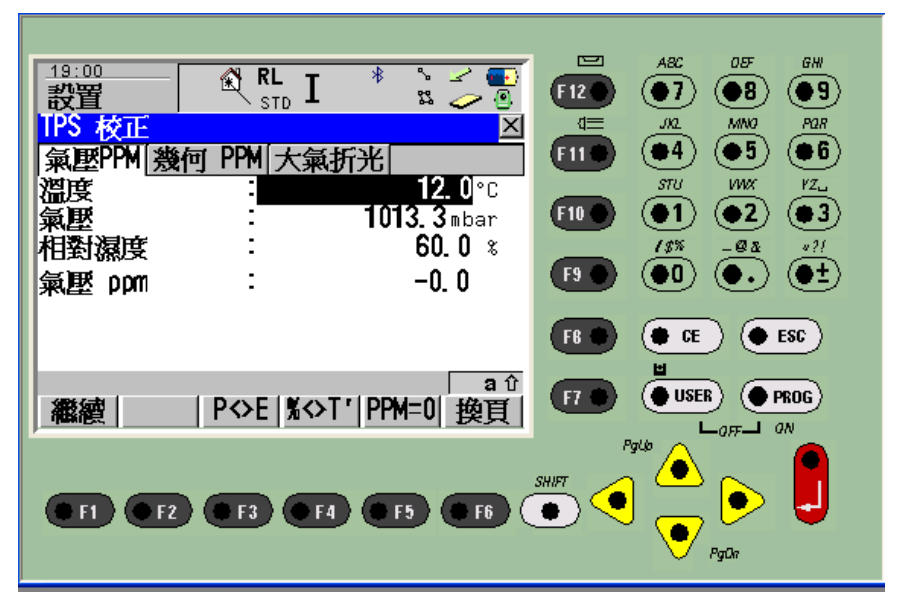

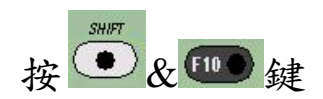

按 → & 10 鍵 自動正倒鏡旋轉對點(僅限有伺服馬達機種)

### 儀器調整校正

於主畫面選擇 6"工具"功能

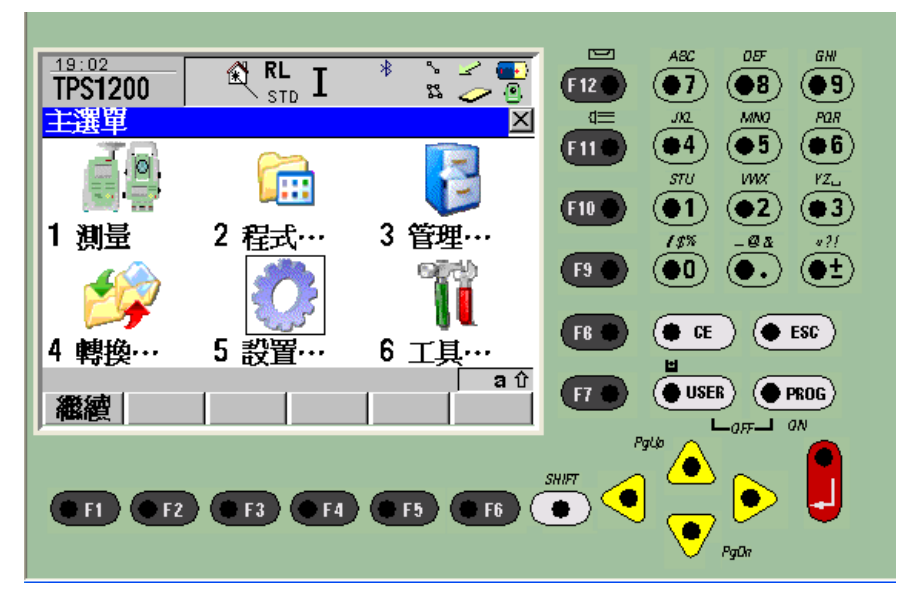

再於此畫面 ,選 擇 7 檢核及校正功能

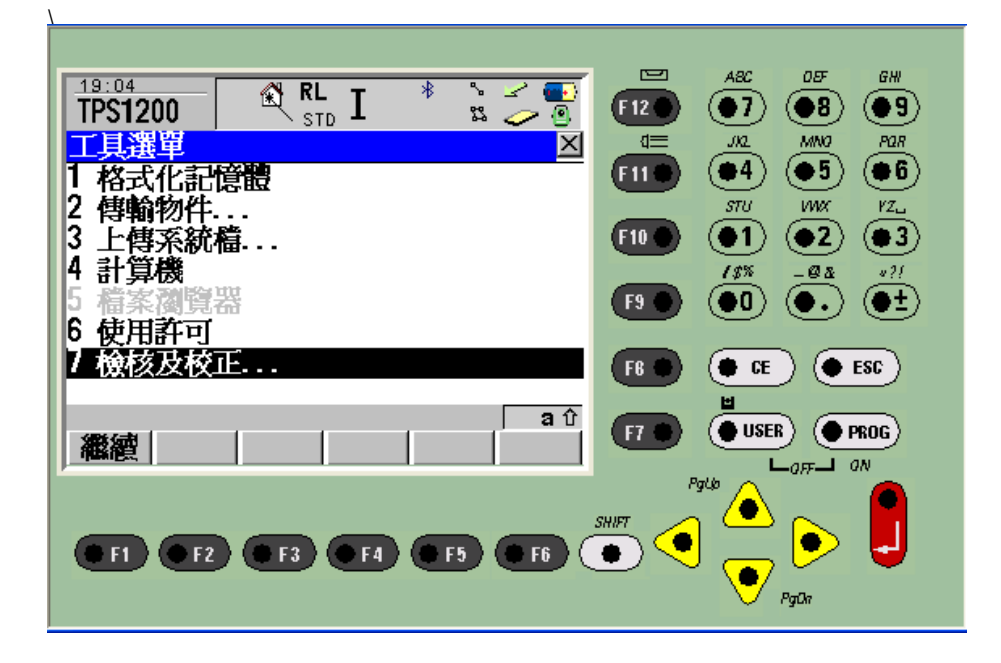

**1** 組合校準 **(l,t,i,c,ATR):**  同時調整校正: 補償器指標差、縱向( l)、橫向( t)、同時可自動調整電子氣泡、垂直角指標差 ( i)、視準軸 (c)、 ATR 視準軸之修正(僅限 TCA 型式機種)

**2** 水準軸傾斜誤差 **(a):** 傾斜軸之指標差 (a)

**3** 補償器 **(l,t):** 補償器指標差、縱向( l)、橫向( t)、同時可自動調整電子氣泡 **4** 現在值 **s:**目前的指標差值

**5** 結束檢核校正

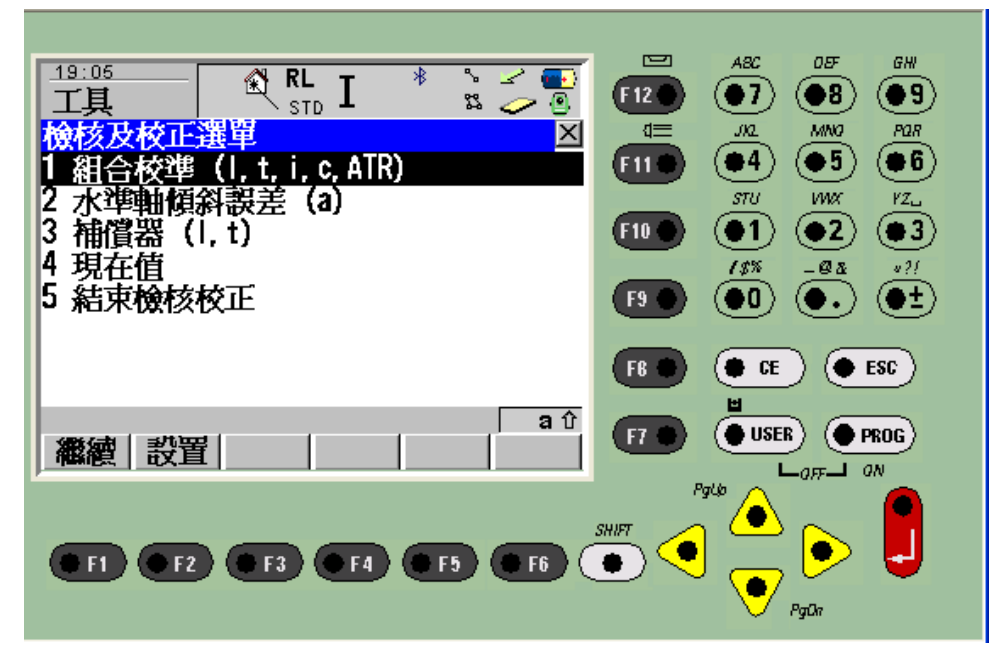

選 擇 1 Combined (l,t,I,c,ATR):同時調整校正 :

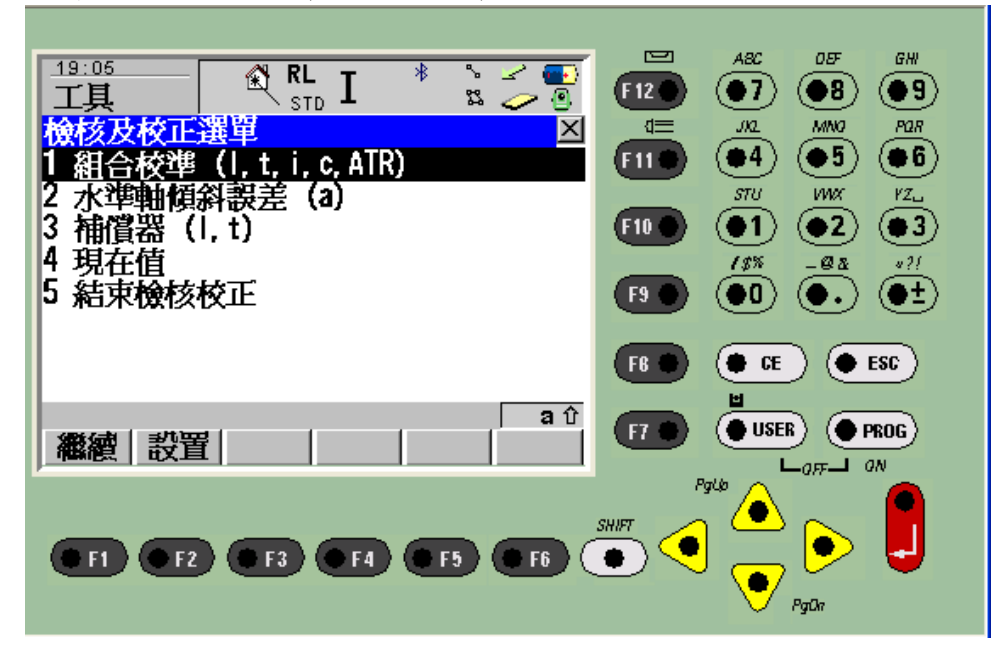

對準100公尺處之目標物後,按 #11 鍵,量測,需確定儀器處於穩定狀態下,否 則會影響調整精度問題。

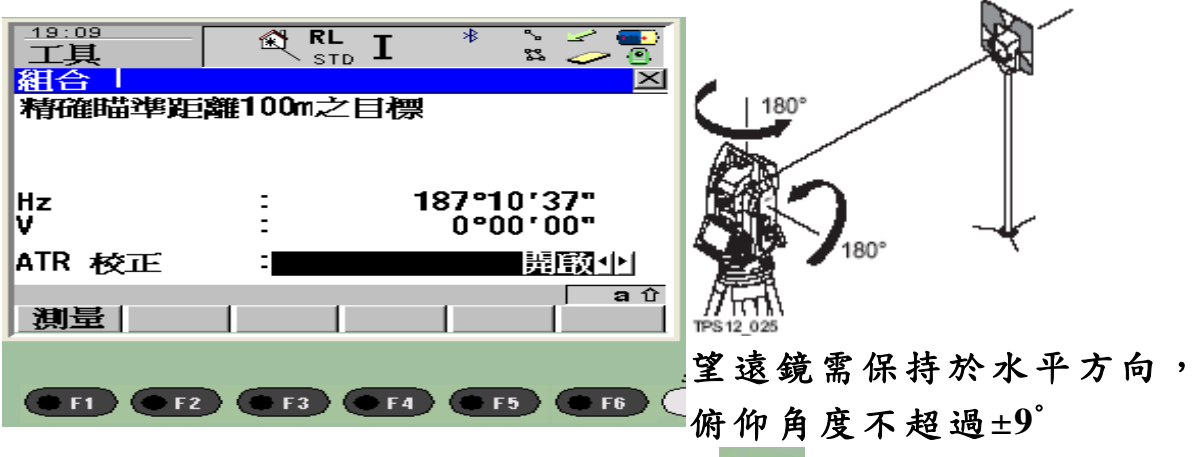

量測後,旋轉儀器 180°倒鏡對準同一目標按 <sup>(●F1)</sup>鍵,量測,最後會顯示新的指標 差值,如果接受就按 时 键储存.

上下

如要做傾斜軸修正,請對準 100 公尺處清晰目標物,且俯仰角度需超過 ±27°。**(**因 工地現況不佳**,**建議送至公司維修部門做此項調整**)**

# 儲存 GSI 記錄資料格式

請先將"GSI16M3.FRT"格式檔放在 CF 記憶卡/Convert 下,再於主畫面下,選擇 6 工具

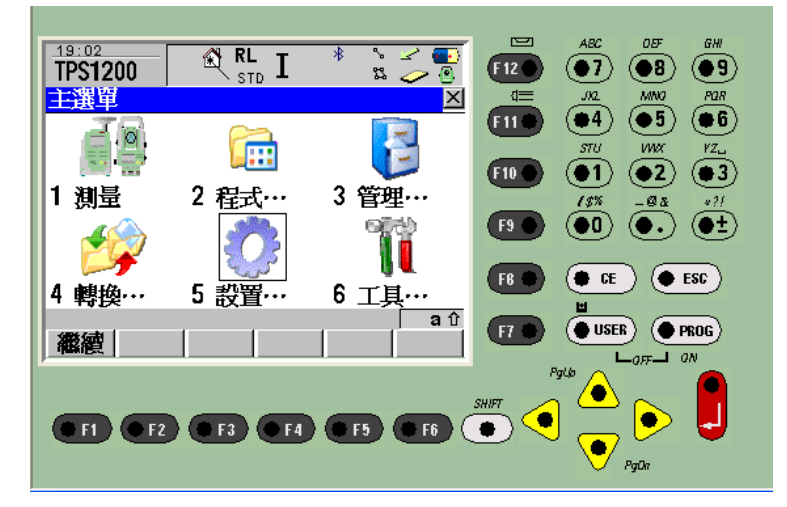

#### 再選擇 2 傳輸物件

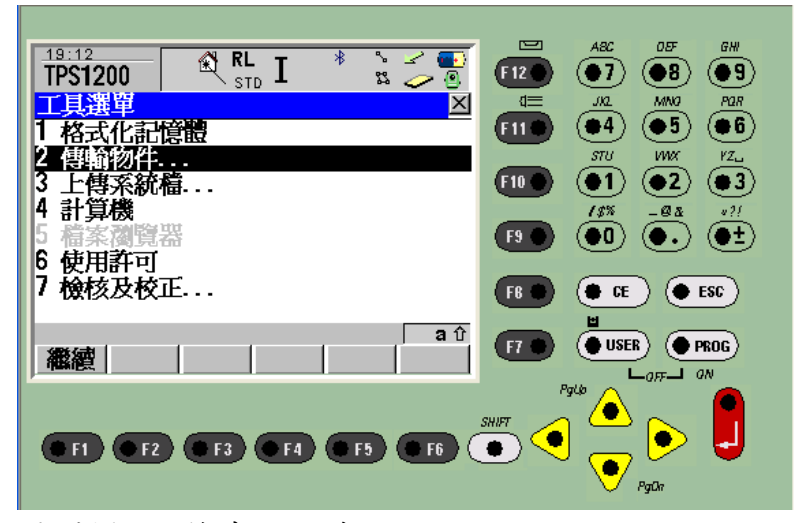

再選擇 06 格式化文件

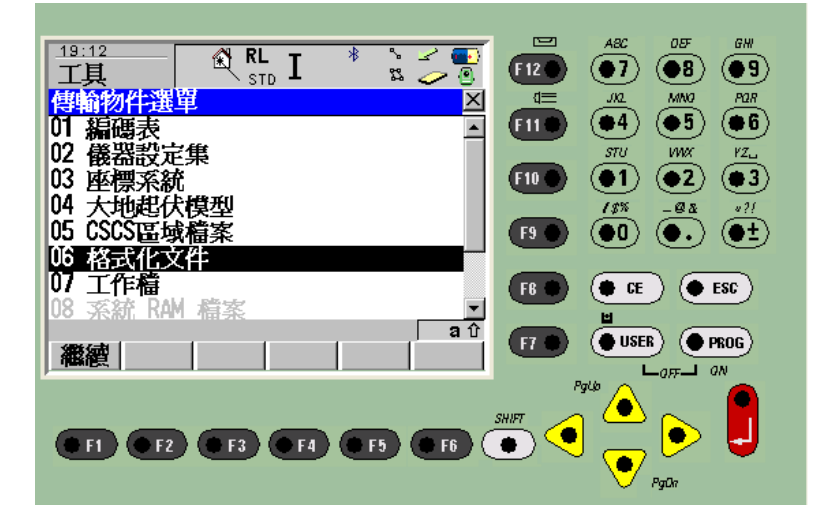

#### 選擇欲儲存之格式檔或按 F3(測存 l) 鍵全選,再按 F1(繼續) 鍵

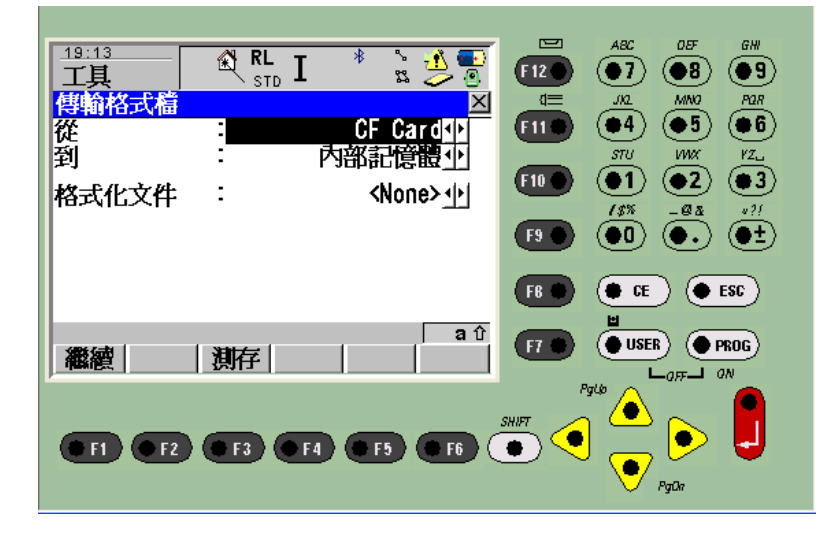

便會顯示下載成功訊息畫面

### 應用程式

於主畫面選擇 2"應用程式 "功 能 (Programs).

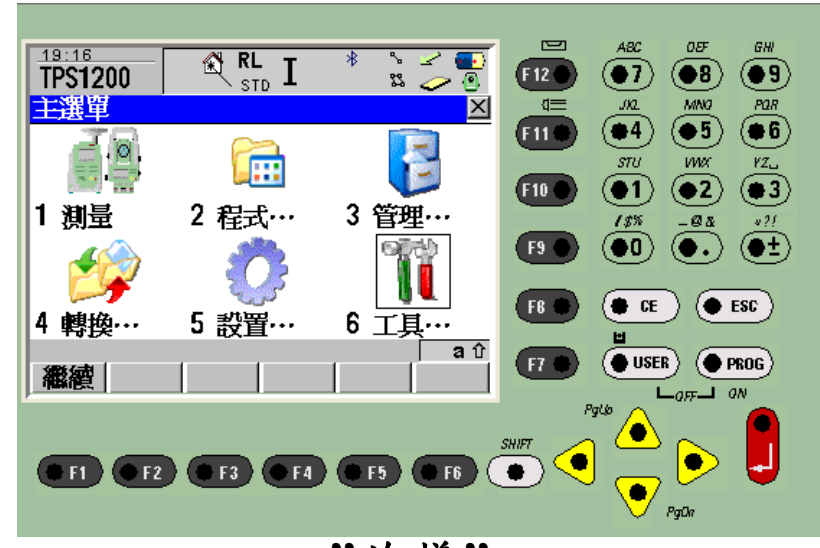

再於此畫面選擇 **13"**放樣**"**功 能

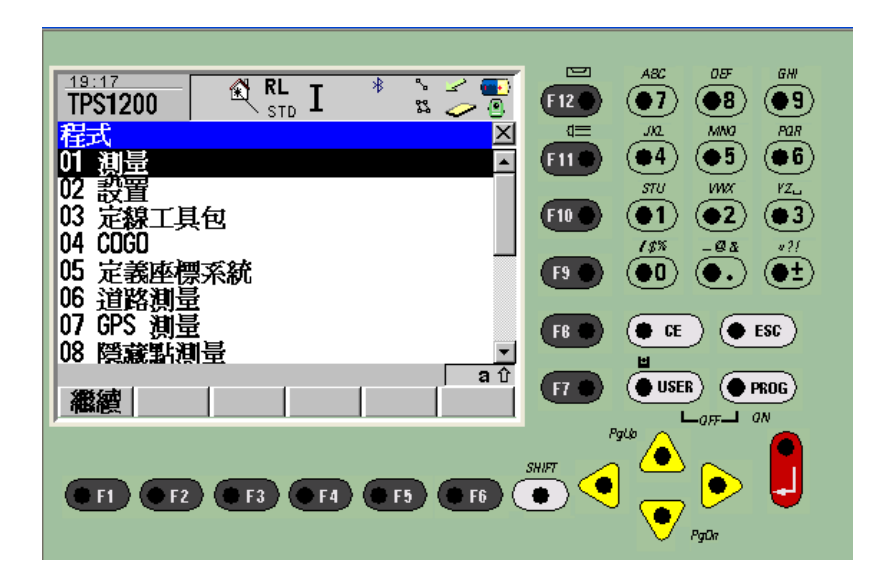

#### 屬於選用程式 **,**必需選購後才會在程式功能內顯現

### 進入此一畫面,先按 (F3) 鍵,選擇設站設定功能.

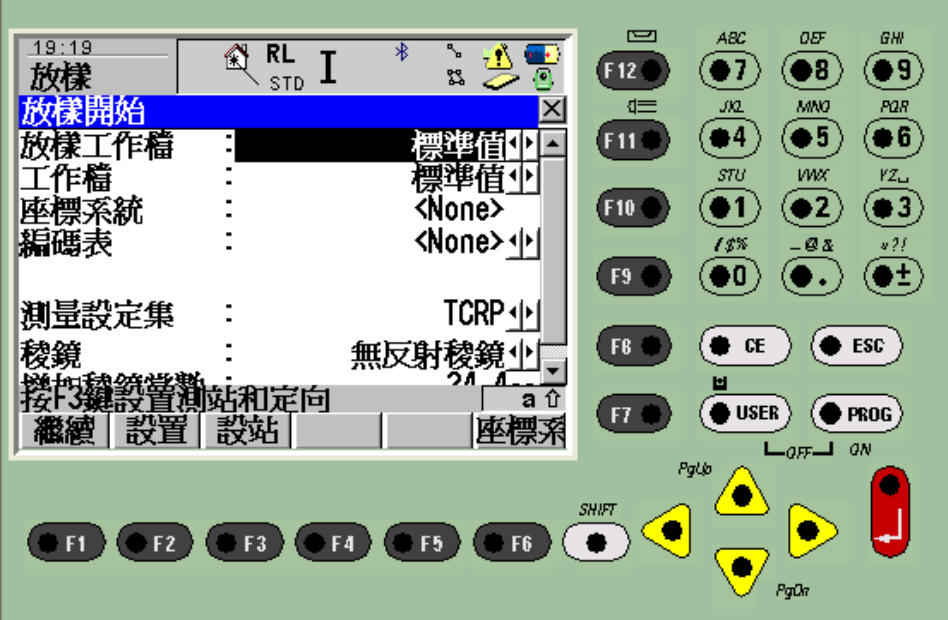

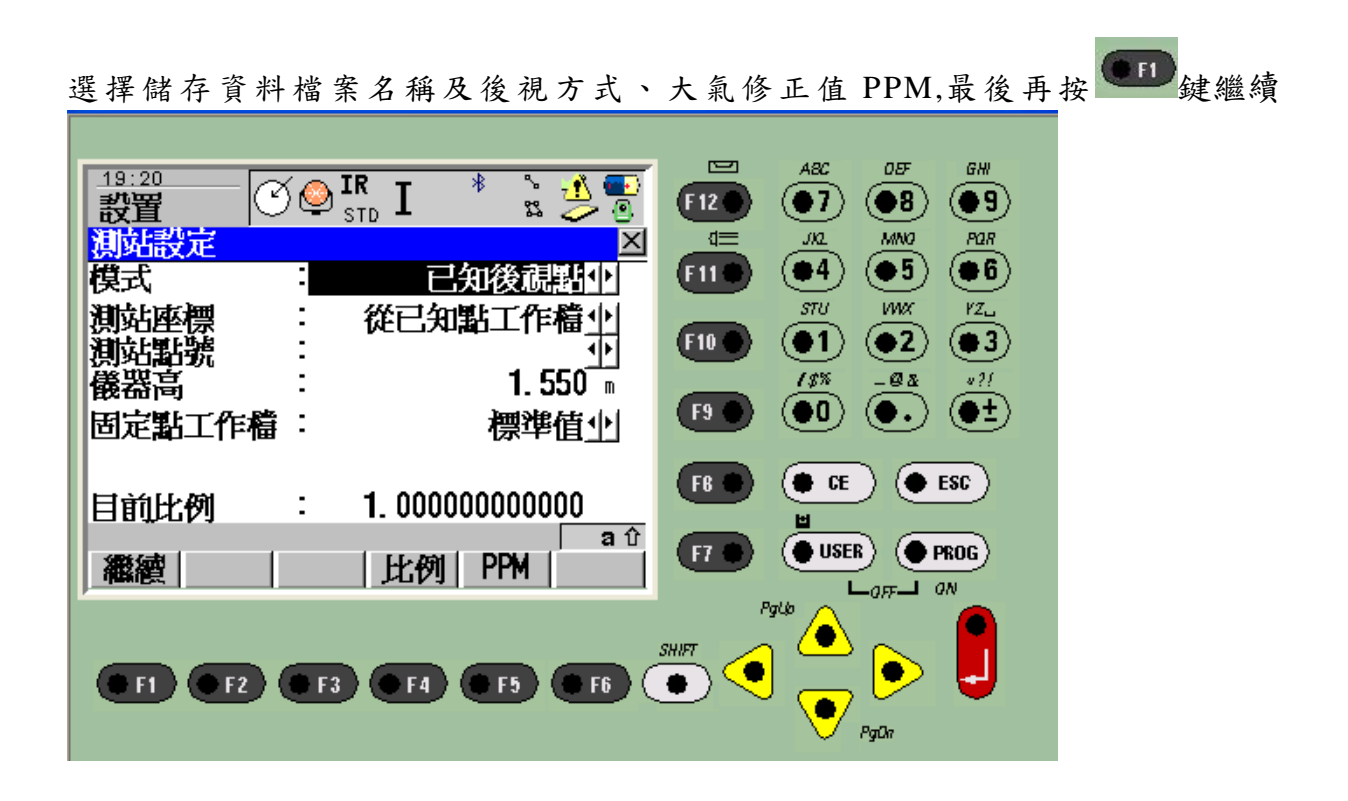

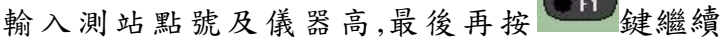

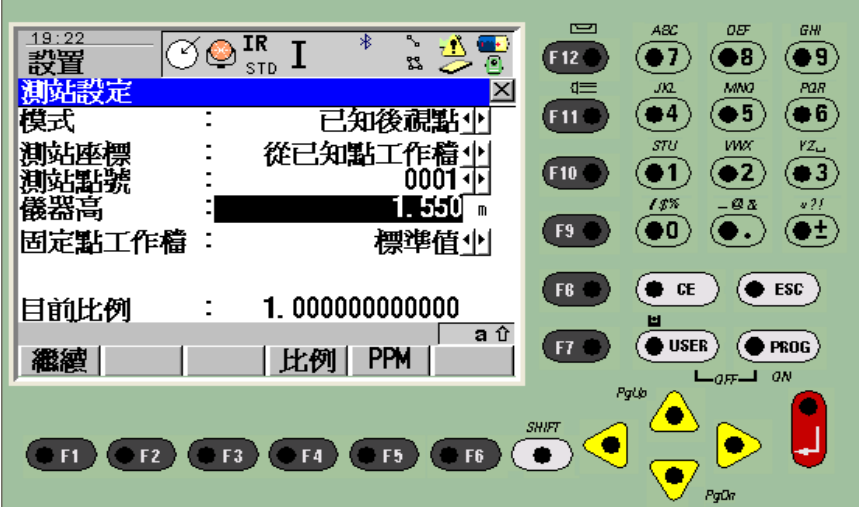

輸入後視點號及對準後視點,並按 → 鍵測距,檢查無誤後.再按 → 鍵設定.

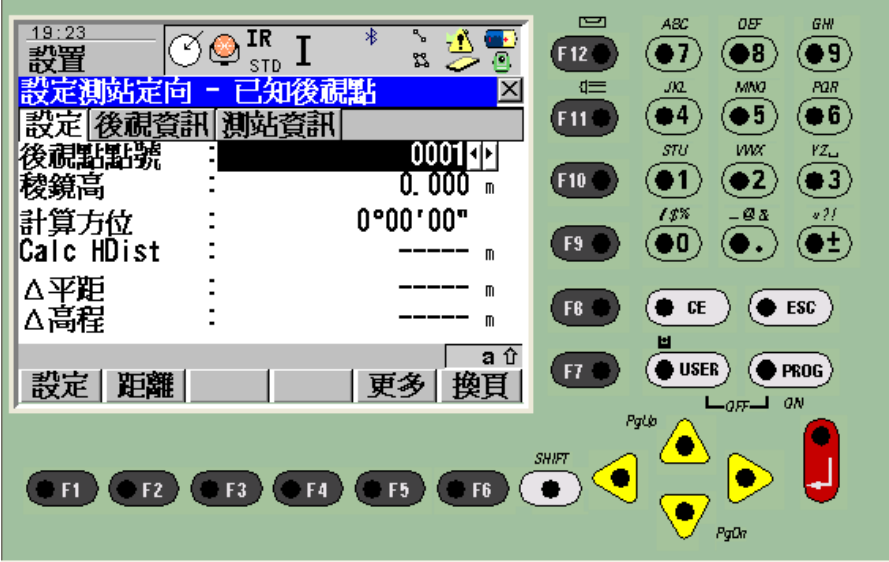

# 此時畫面顯示,測站及後視已完成設定,再按 ● <sup>■</sup> 鍵確定.

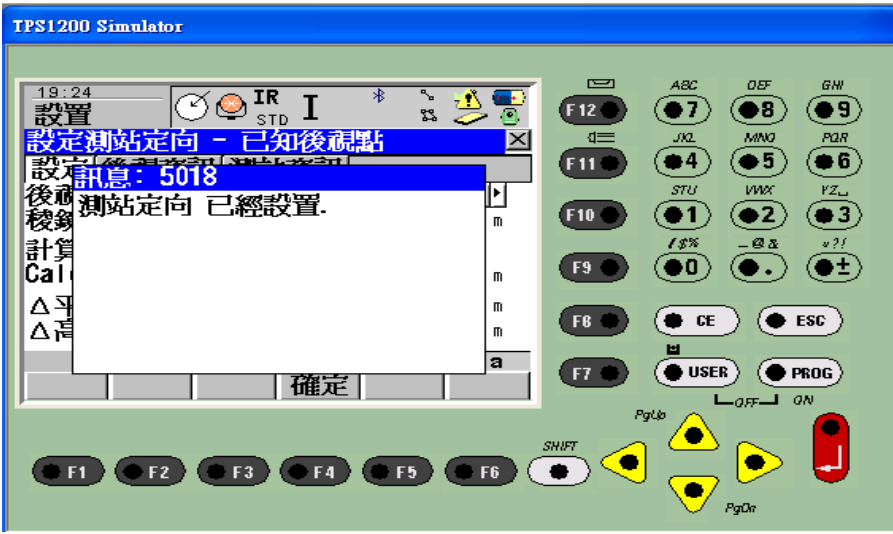

#### 此時便進入放樣模式畫面

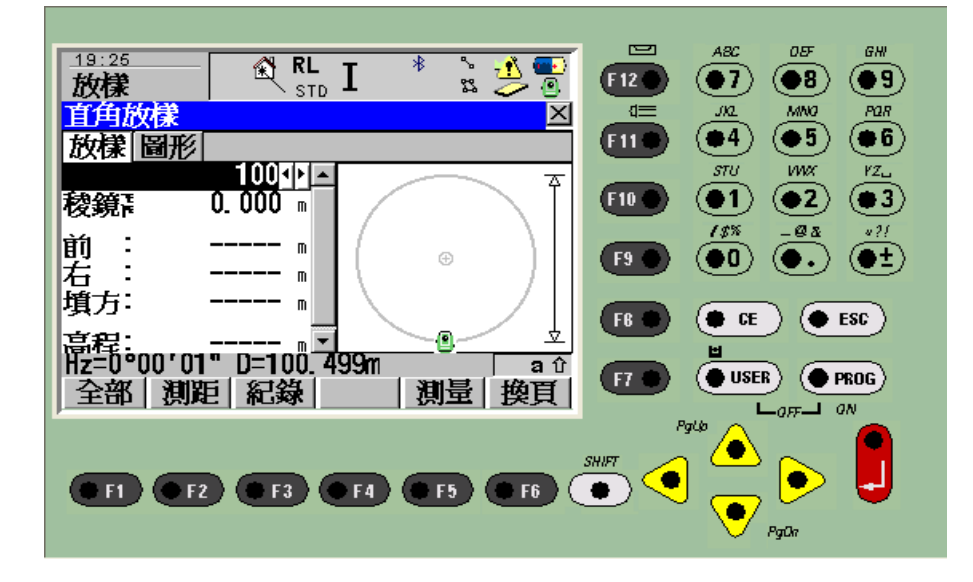

輸入欲放樣之點號 ,此時便會顯示角度偏差值 ,再旋轉儀器至角度偏差值為零 .並 按 (F2) 键測距,則可指揮稜鏡手向前或向後至定點.也可再按 (F5) 键測量該點座標.

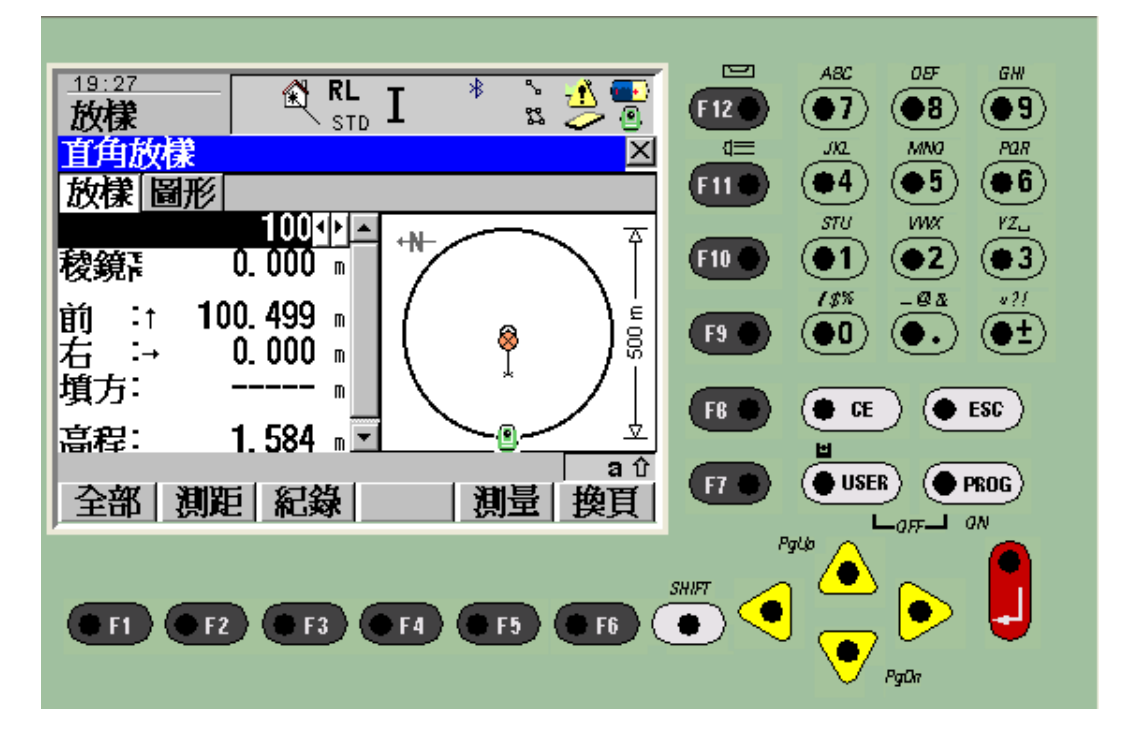